Passos Iniciais Notebook HP

© Copyright 2011 Hewlett-Packard Development Company, L.P.

Bluetooth é uma marca comercial dos respectivos proprietários e utilizada sob licença pela Hewlett-Packard Company. Microsoft e Windows são marcas registradas da Microsoft Corporation nos EUA. O logotipo SD é uma marca comercial de seu proprietário.

As informações contidas neste documento estão sujeitas a alterações sem aviso. As únicas garantias para produtos e serviços da HP são as estabelecidas nas declarações de garantia expressa que acompanham tais produtos e serviços. Nenhuma informação contida neste documento deve ser interpretada como uma garantia adicional. A HP não será responsável por erros técnicos ou editoriais nem por omissões contidos neste documento.

Segunda edição: Maio de 2011

Número de peça: 636684-202

#### **Aviso sobre o produto**

Este guia descreve os recursos comuns à maioria dos modelos. Alguns recursos podem não estar disponíveis em seu computador.

#### **Termos do software**

Ao instalar, copiar, baixar ou usar de outra maneira qualquer produto de software pré- -instalado neste computador, você concorda em observar os termos do Contrato de Licença do Usuário Final HP (EULA). Caso você não aceite os termos desta licença, sua solução exclusiva é devolver o produto não utilizado completo (hardware e software) dentro de 14 dias, para obter o reembolso segundo a política de reembolso de seu local de compra.

Para qualquer informação adicional ou para solicitar um reembolso integral do computador, entre em contato com seu ponto de vendas local (o revendedor).

## **Aviso sobre segurança**

**AVISO!** Para reduzir a possibilidade de danos devido a altas temperaturas ou superaquecimento do computador, não o coloque diretamente sobre o colo nem obstrua as aberturas de ventilação. Utilize o computador apenas em superfícies planas e duras. Não permita que uma outra superfície rígida, como a lateral de uma impressora opcional, ou uma superfície macia, como um travesseiro ou tapetes e roupas grossas, bloqueie as aberturas de ventilação. Além disso, não permita que o adaptador de CA entre em contato com a pele ou com superfícies macias, como travesseiros, tapetes ou roupas, durante a operação. O computador e o adaptador de CA estão em conformidade com os limites de temperatura para superfícies acessadas pelo usuário definidos pelo IEC 60950 (International Standard for Safety of Information Technology Equipment – Padrão Internacional de Segurança de Equipamentos de Tecnologia da Informação).

# Conteúdo

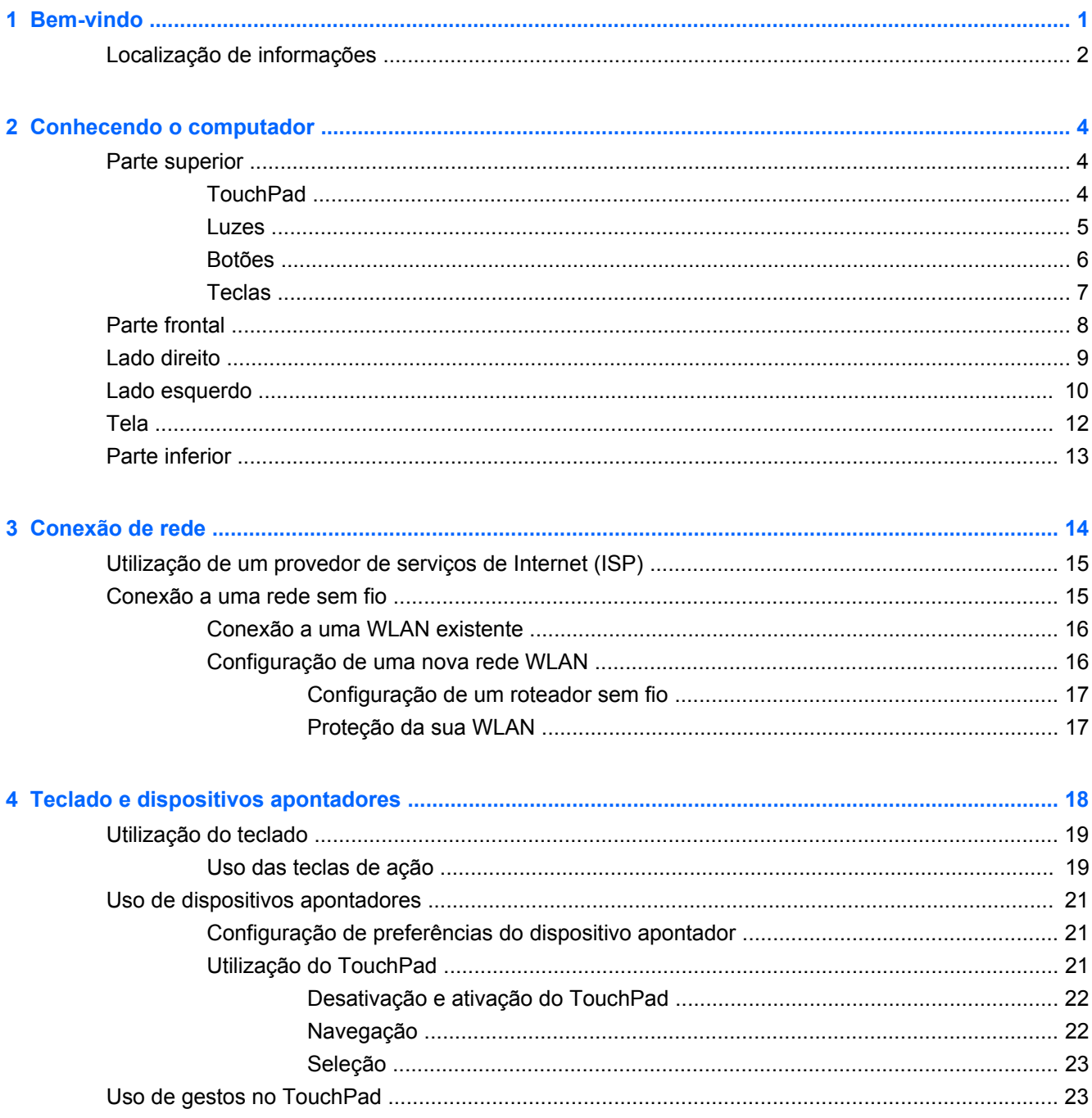

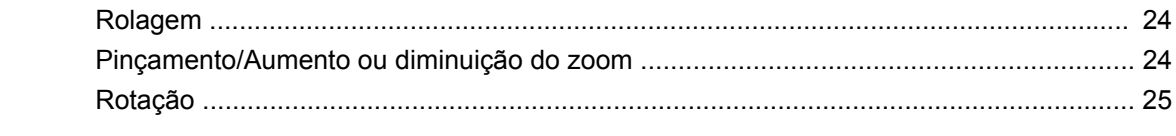

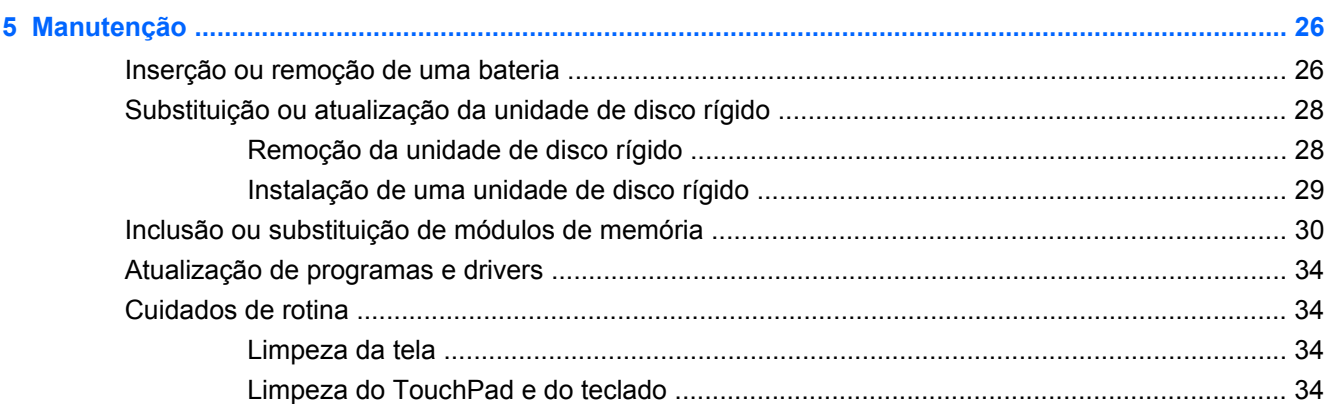

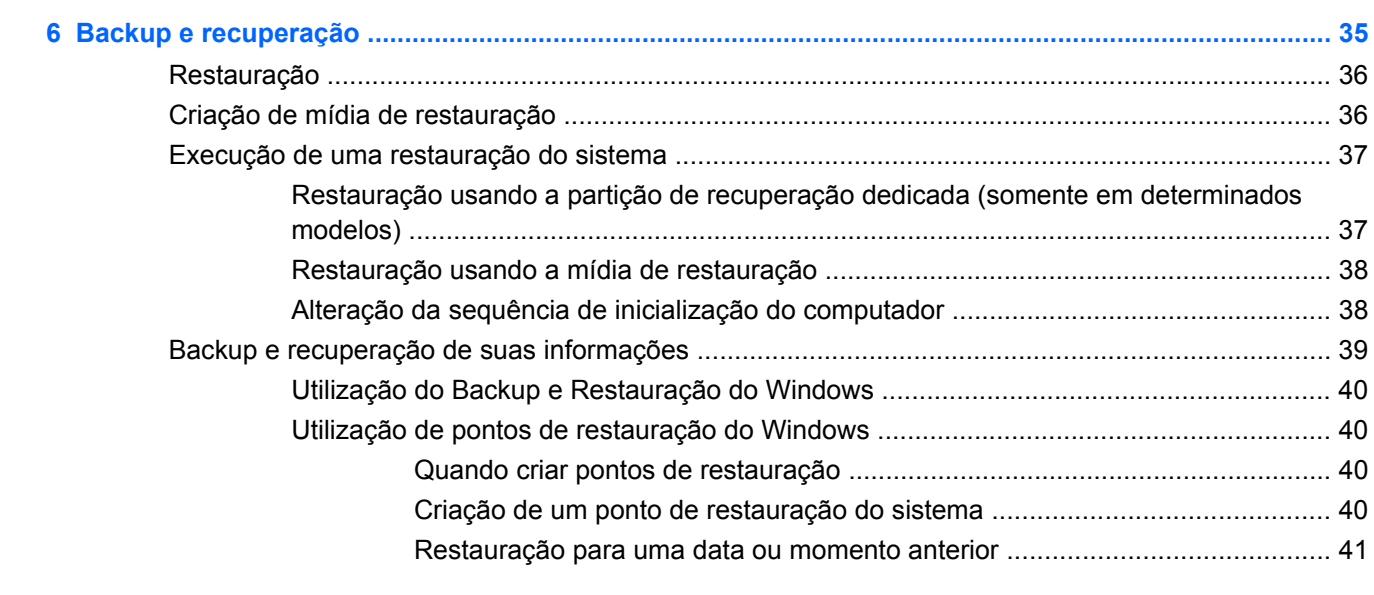

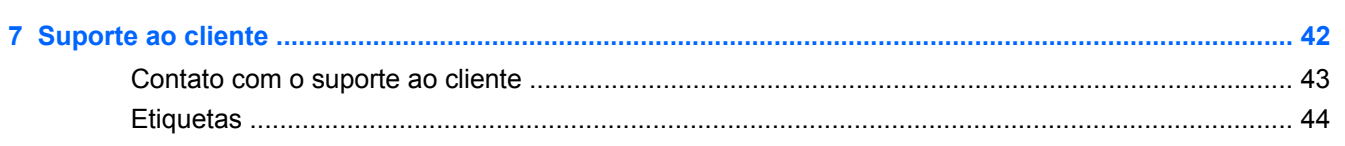

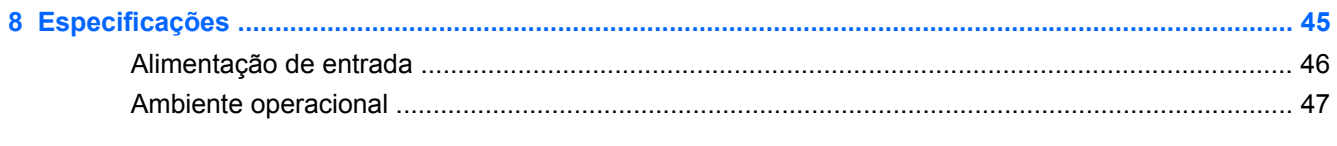

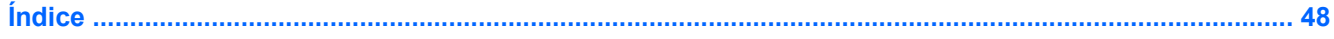

# <span id="page-6-0"></span>**1 Bem-vindo**

#### [Localização de informações](#page-7-0)

Após configurar e registrar o computador, é importante executar as seguintes etapas:

- **Conecte-se à Internet**: configure sua rede com ou sem fio de modo que seja possível se conectar à Internet. Para obter mais informações, consulte [Localização de informações](#page-7-0) [na página 2](#page-7-0).
- **Atualize seu software antivírus**: proteja seu computador contra danos causados por vírus. O software vem pré-instalado no computador e inclui uma assinatura limitada para atualizações gratuitas. Para obter mais informações, consulte o *Guia de Referência do Notebook HP*. Para obter instruções sobre o acesso a esse guia, consulte [Localização de informações](#page-7-0) [na página 2](#page-7-0).
- **Conhecer seu computador**: saiba mais sobre os recursos do seu computador. Consulte [Conhecendo o computador na página 4](#page-9-0) e [Teclado e dispositivos apontadores na página 18](#page-23-0) para obter informações adicionais.
- **Crie discos de recuperação ou uma unidade flash de recuperação**: restaure o sistema operacional e o software de volta às configurações de fábrica, em caso de falha ou instabilidade do sistema. Para obter instruções, consulte [Backup e recuperação na página 35](#page-40-0).
- **Localizar software instalado**: acesse uma lista de produtos de software pré-instalados no computador. Selecione **Iniciar > Todos os Programas**. Para obter detalhes sobre a utilização de software fornecido com o computador, consulte as instruções do fabricante, que podem ter sido fornecidas com o software ou disponibilizadas no site da Web do fabricante.

# <span id="page-7-0"></span>**Localização de informações**

O computador é fornecido com diversos recursos para ajudar você a executar várias tarefas.

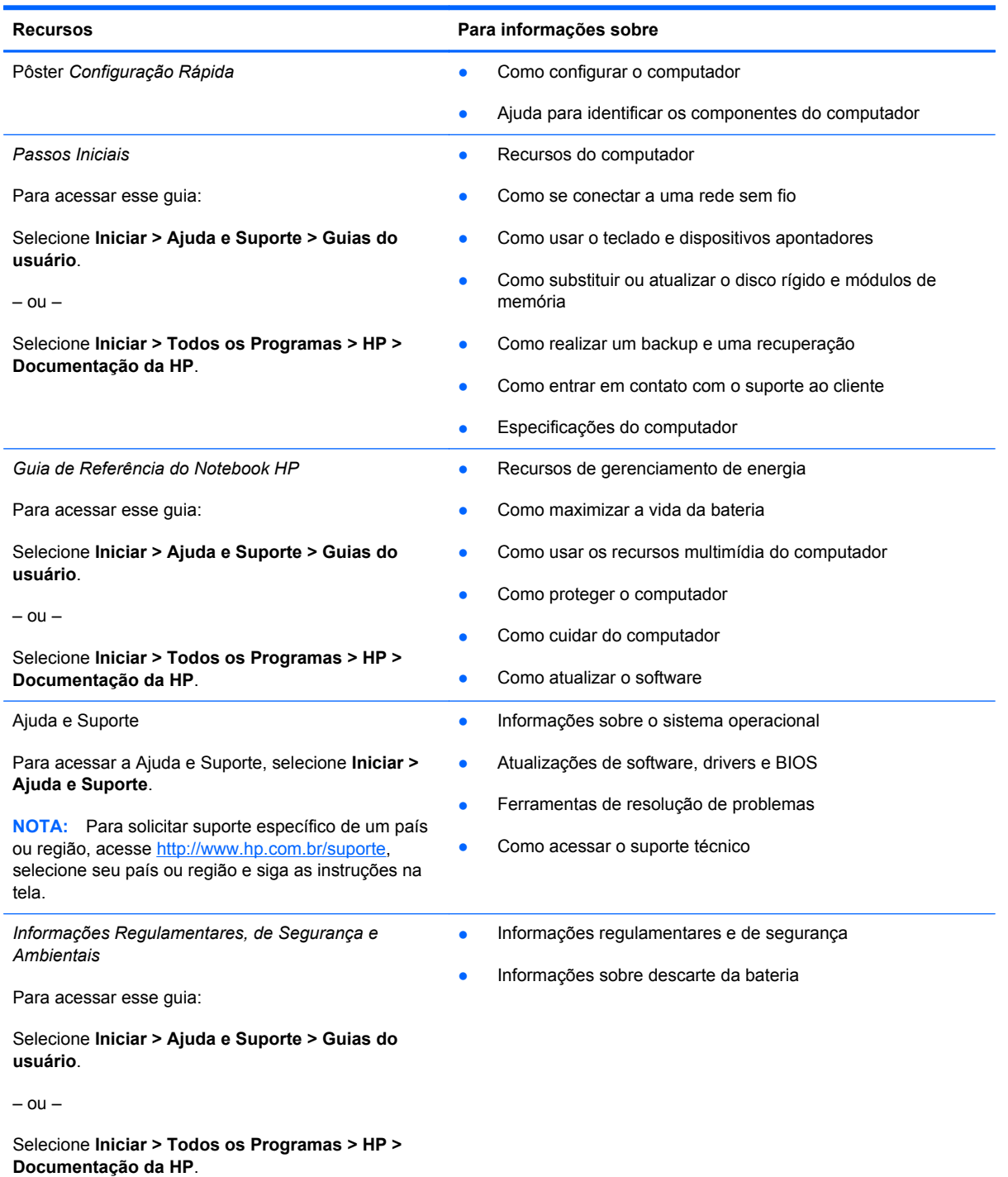

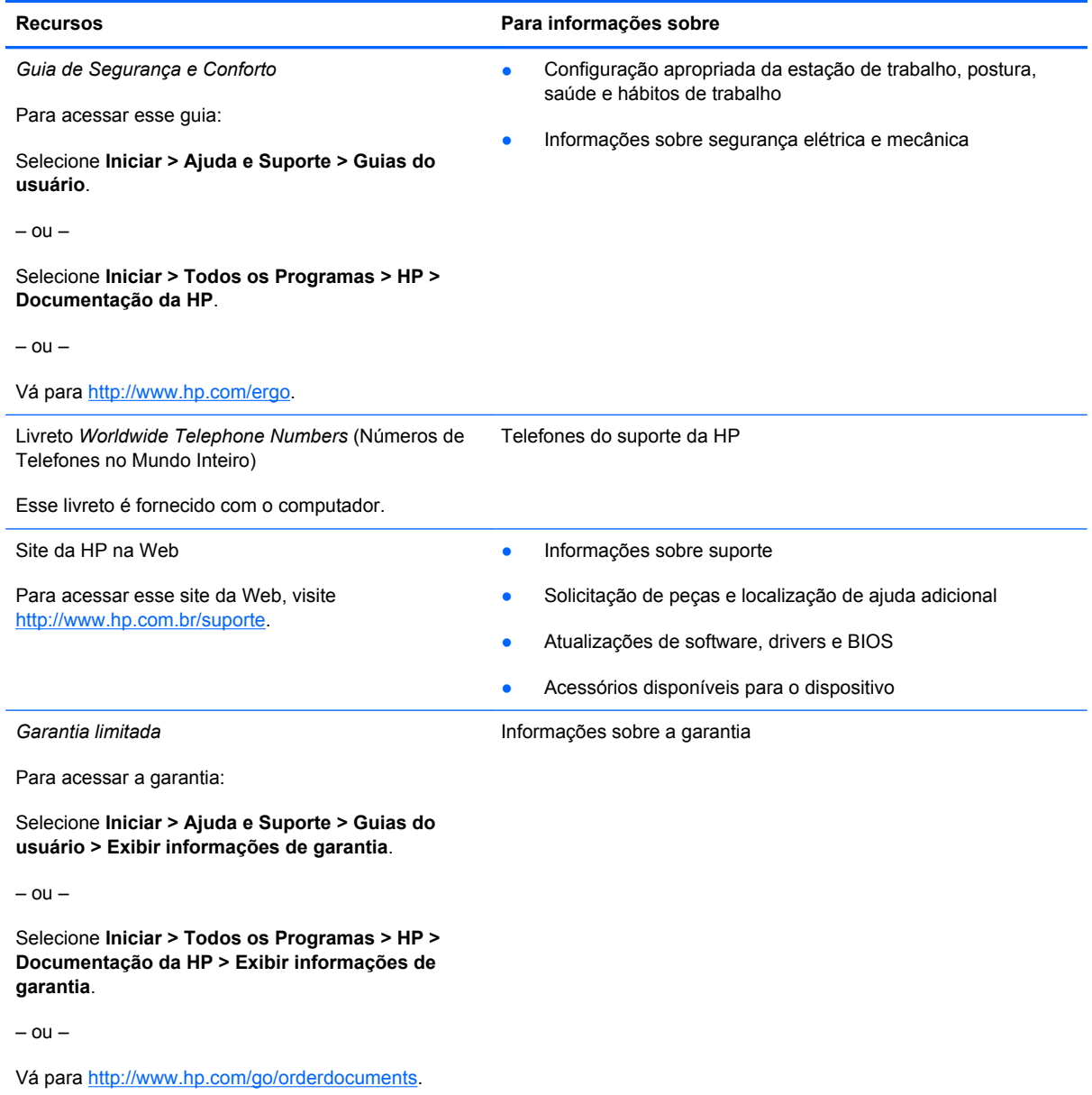

# <span id="page-9-0"></span>**2 Conhecendo o computador**

- **Parte superior**
- **[Parte frontal](#page-13-0)**
- [Lado direito](#page-14-0)
- [Lado esquerdo](#page-15-0)
- **[Tela](#page-17-0)**
- **[Parte inferior](#page-18-0)**

# **Parte superior**

### **TouchPad**

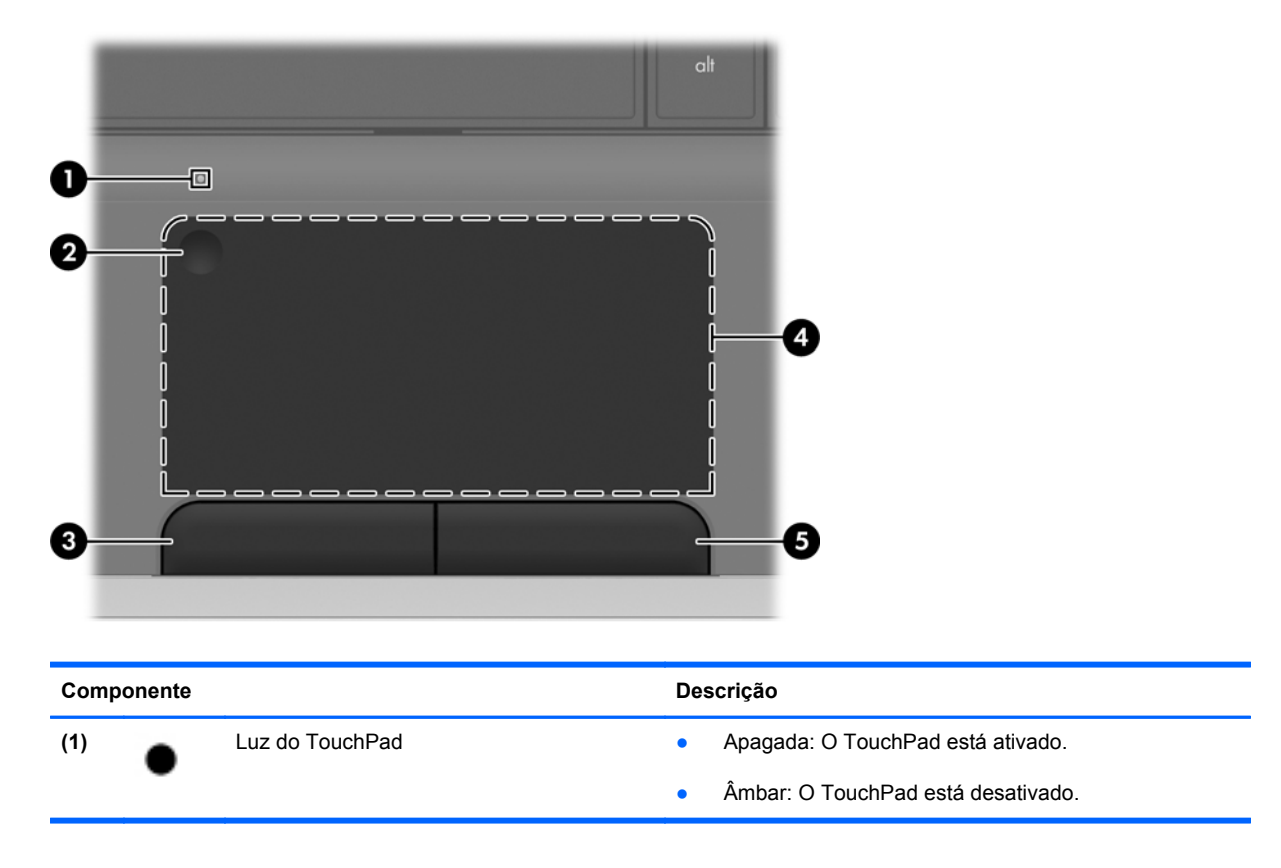

<span id="page-10-0"></span>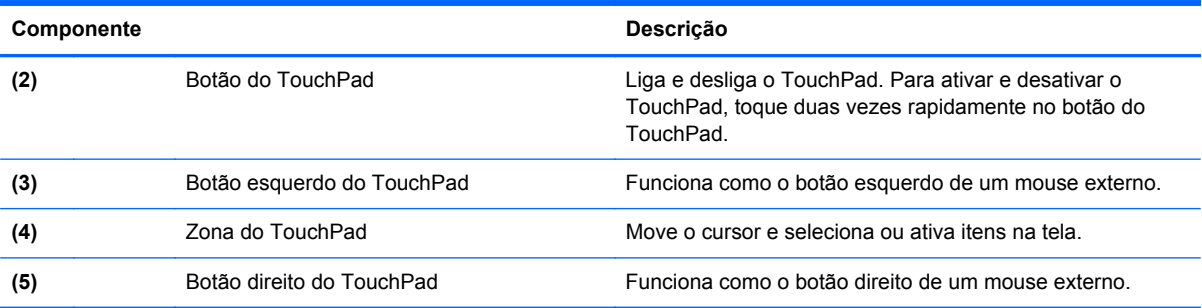

## **Luzes**

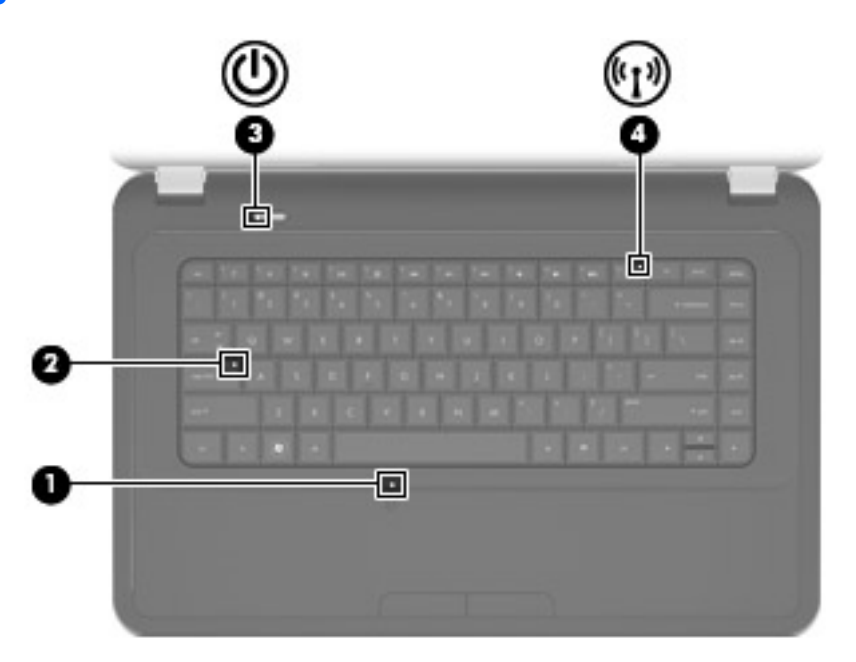

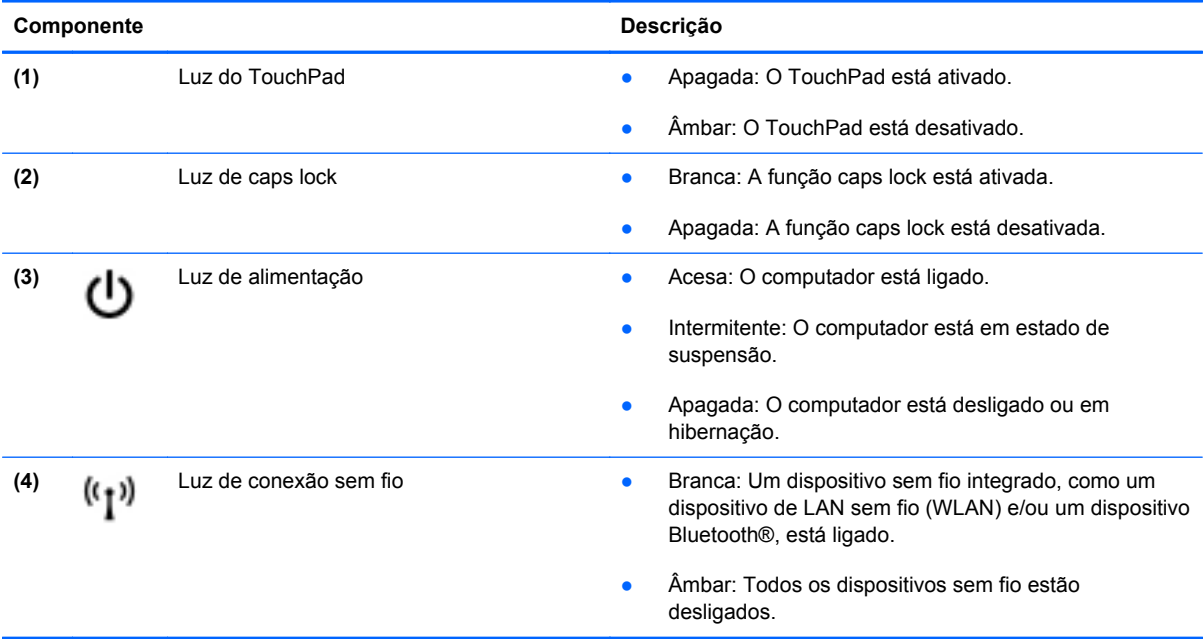

### <span id="page-11-0"></span>**Botões**

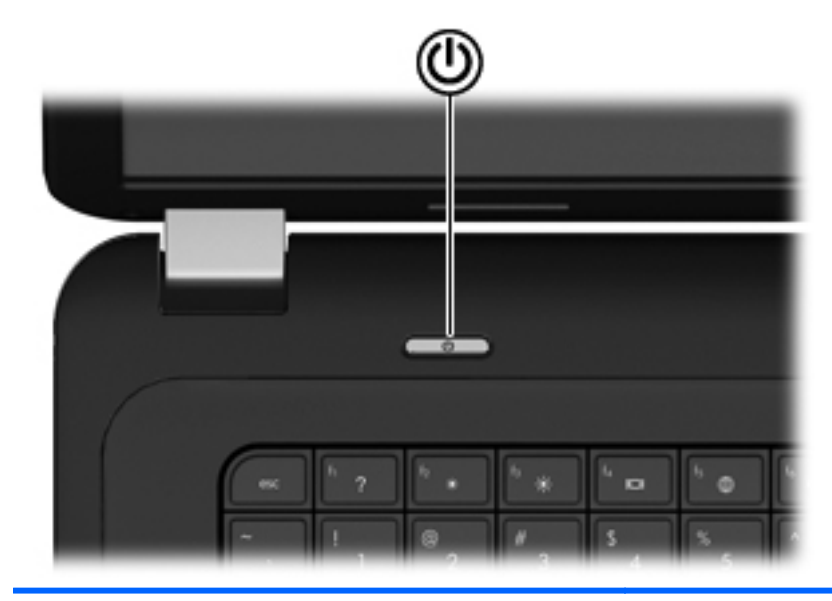

#### **Componente Descrição**

ረ!ን

- Botão Liga/Desliga e e quando o computador estiver desligado, pressione o botão para ligá-lo.
	- Quando o computador estiver ligado, pressione o botão brevemente para iniciar a suspensão.
	- Quando o computador estiver no estado de suspensão, pressione brevemente o botão para sair da suspensão.
	- Quando o computador estiver na hibernação, pressione brevemente o botão para sair da hibernação.

Se o computador tiver parado de responder e os procedimentos de desligamento do Windows® não estiverem funcionando, pressione e segure o botão Liga/ Desliga por pelo menos 5 segundos para desligar o computador.

Para saber mais sobre suas configurações de energia, selecione **Iniciar > Painel de Controle > Sistema e Segurança > Opções de Energia** ou consulte o *Guia de Referência do Notebook HP*.

## <span id="page-12-0"></span>**Teclas**

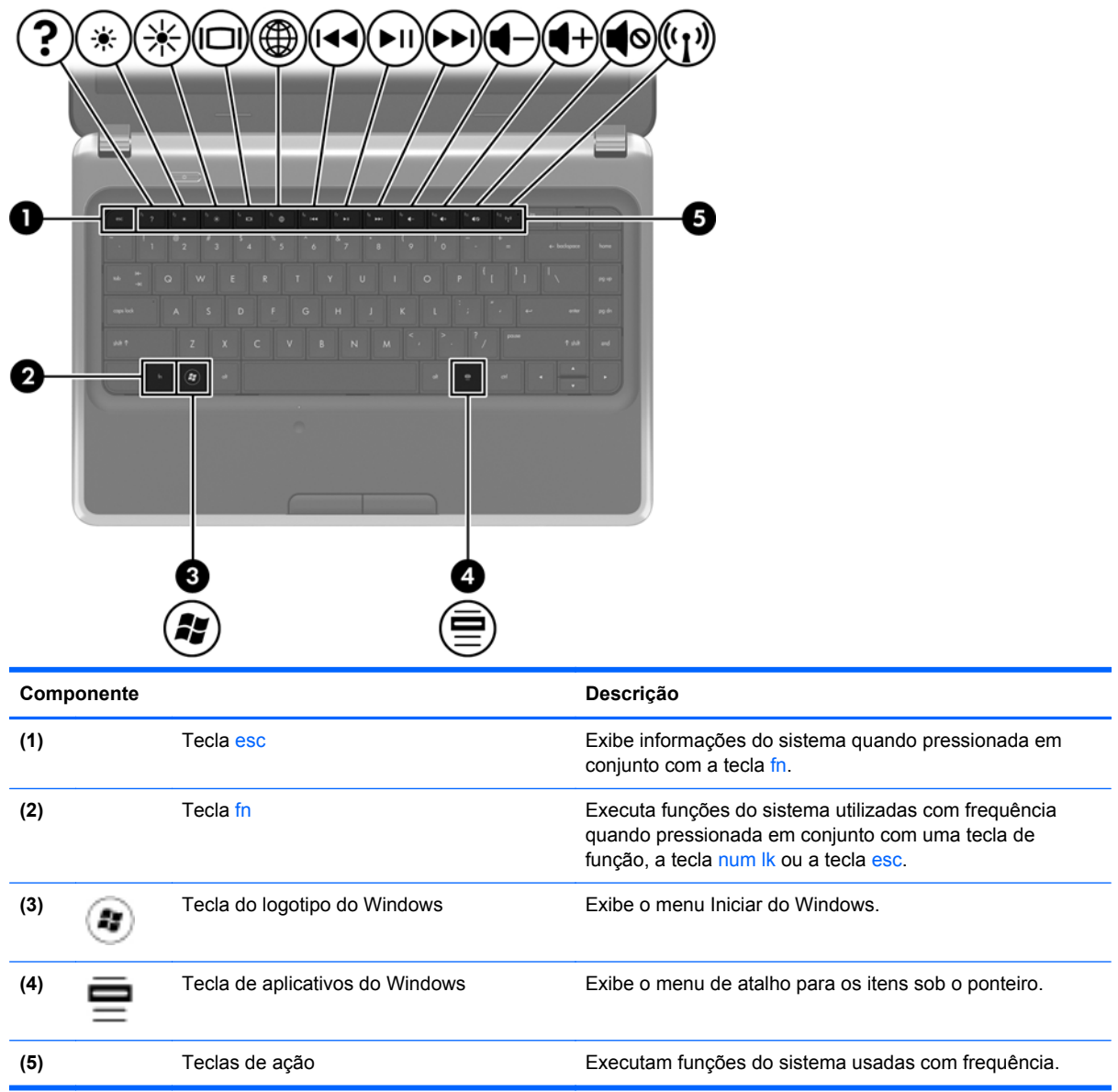

# <span id="page-13-0"></span>**Parte frontal**

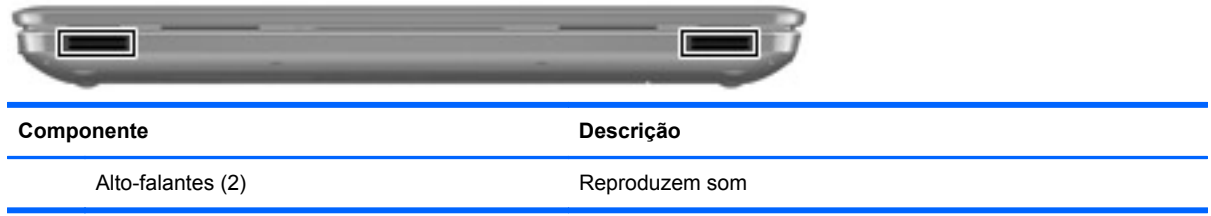

# <span id="page-14-0"></span>**Lado direito**

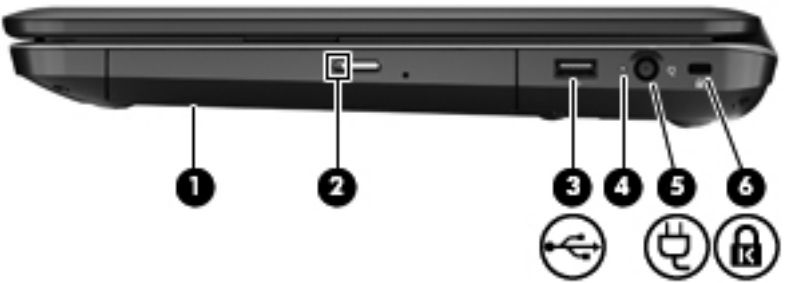

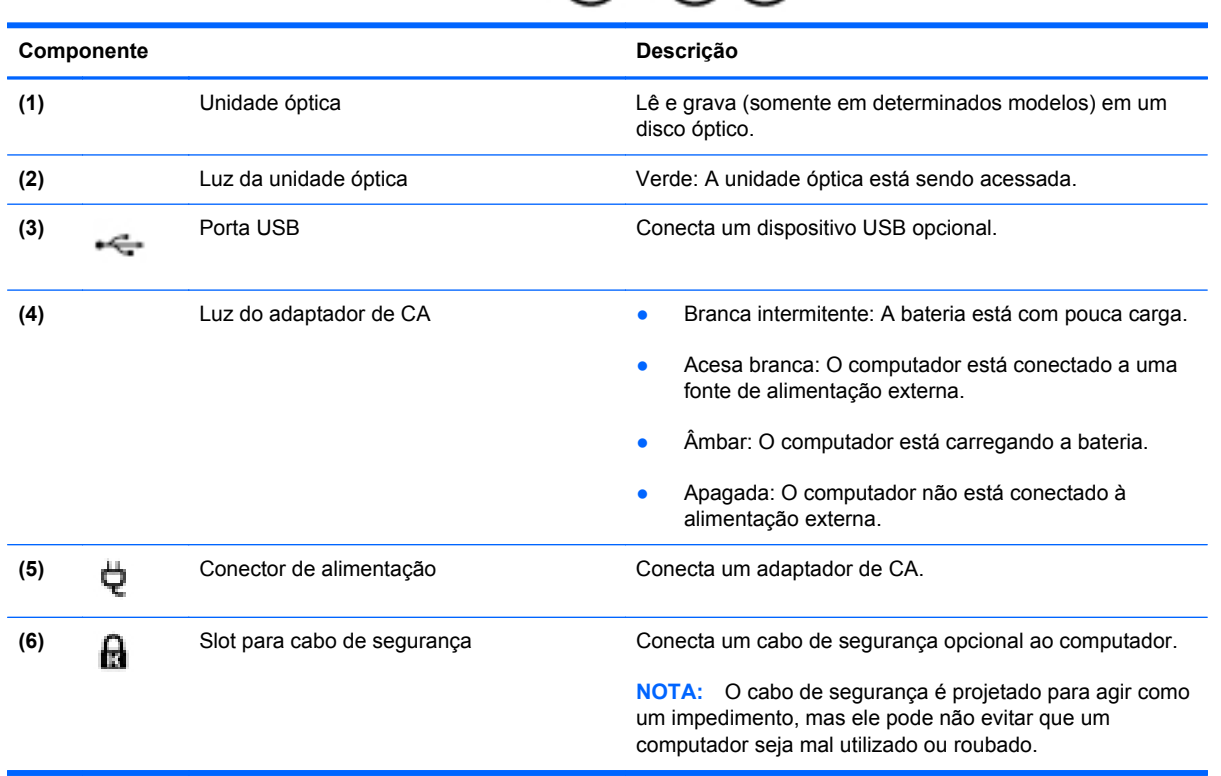

# <span id="page-15-0"></span>**Lado esquerdo**

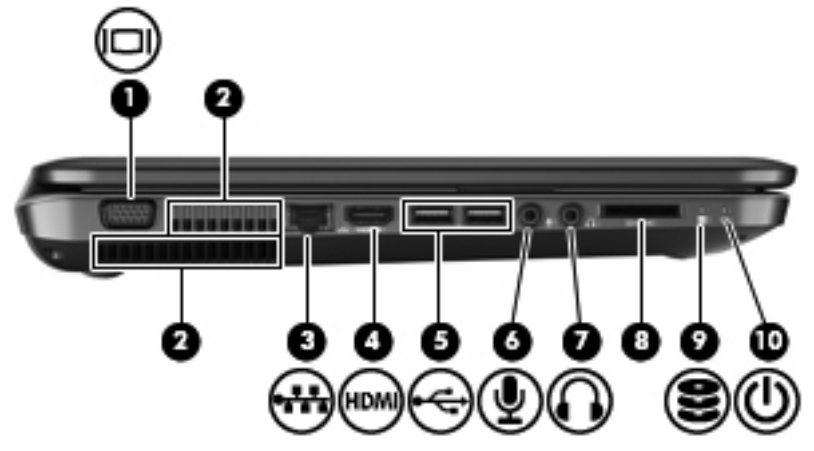

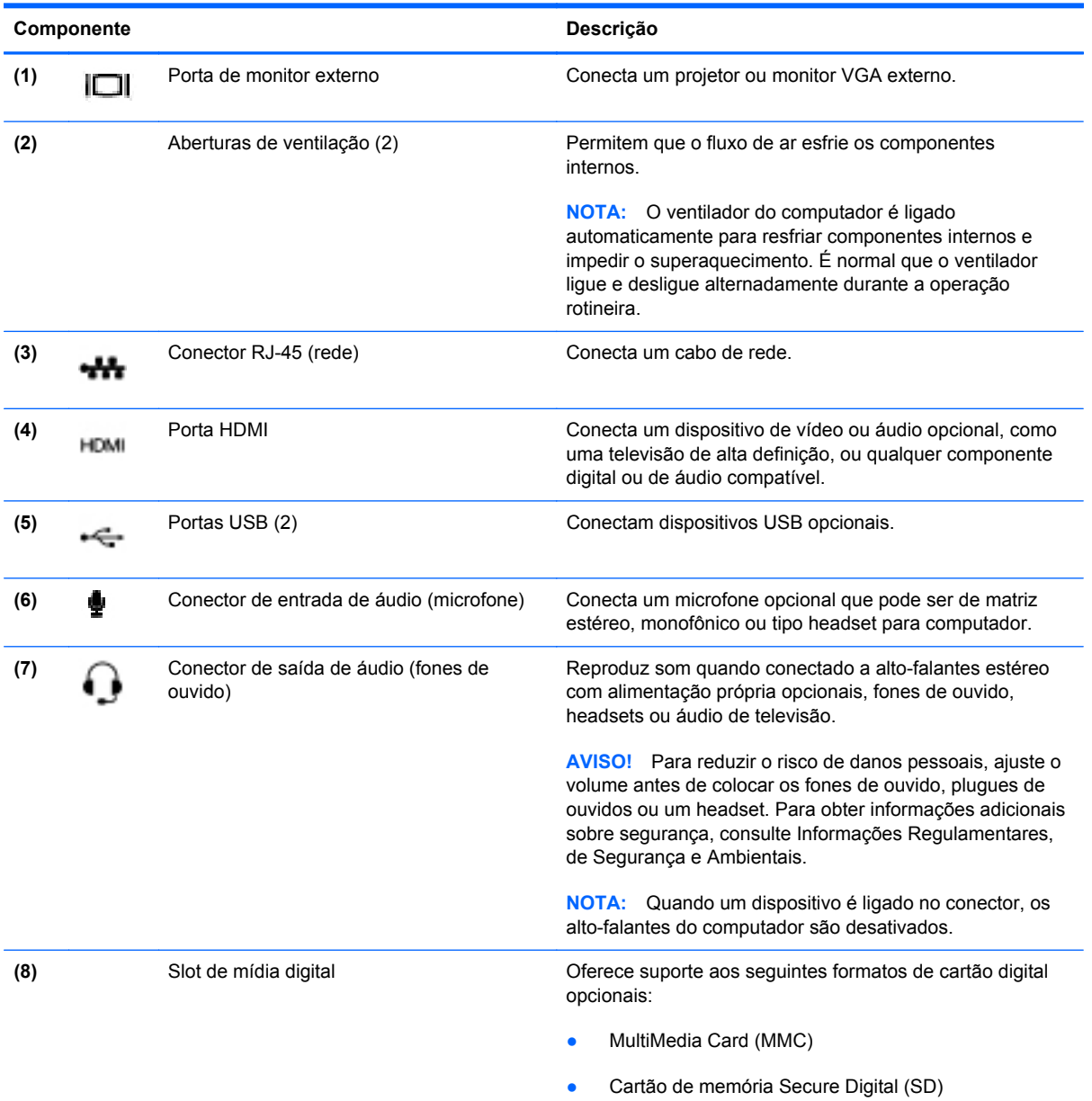

<span id="page-16-0"></span>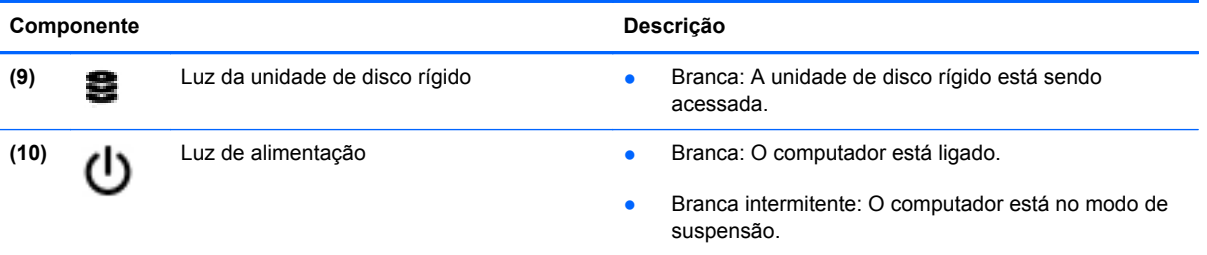

# <span id="page-17-0"></span>**Tela**

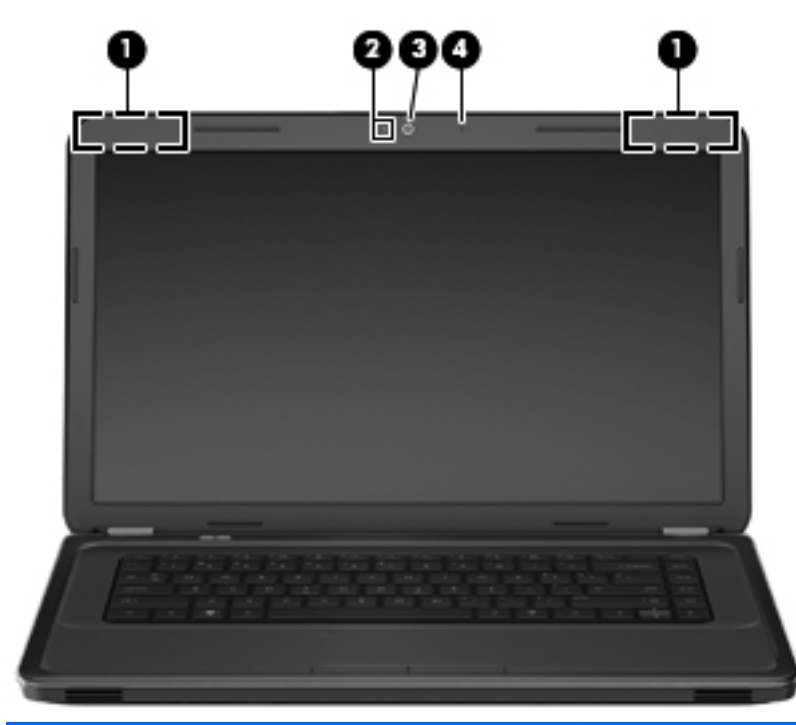

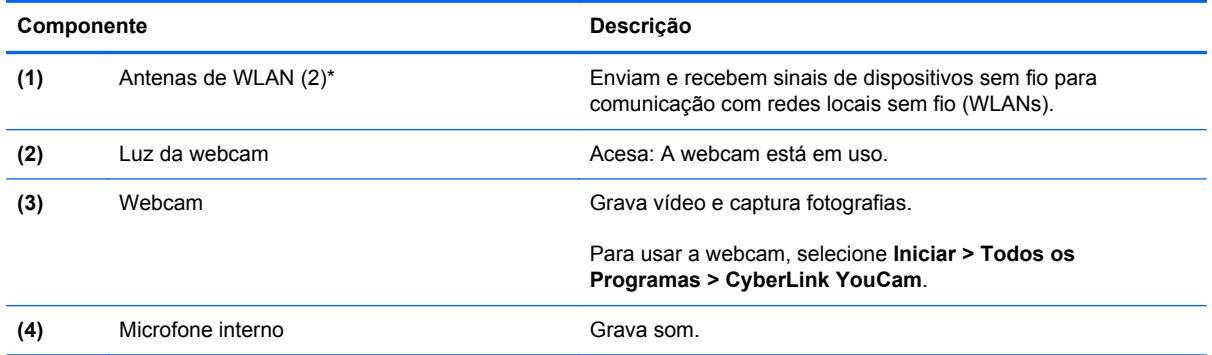

\*As antenas não são visíveis na parte externa do computador. Para obter uma transmissão ideal, mantenha as áreas imediatamente em torno das antenas livres de obstruções. Para ver informações de regulamentação para dispositivos sem fio, consulte a seção do guia *Informações Regulamentares, de Segurança e Ambientais* referente ao seu país ou região. Essas informações se encontram em Ajuda e Suporte.

# <span id="page-18-0"></span>**Parte inferior**

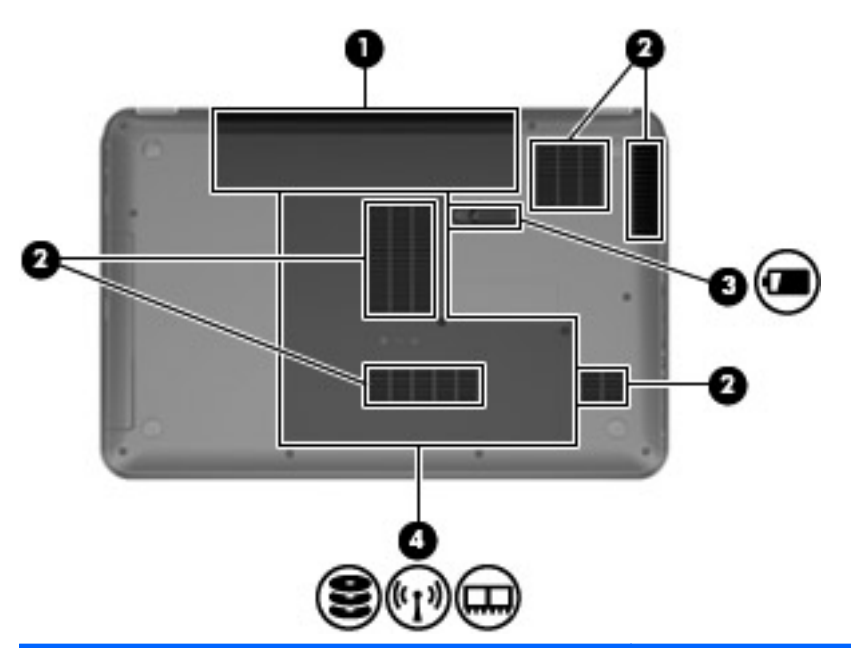

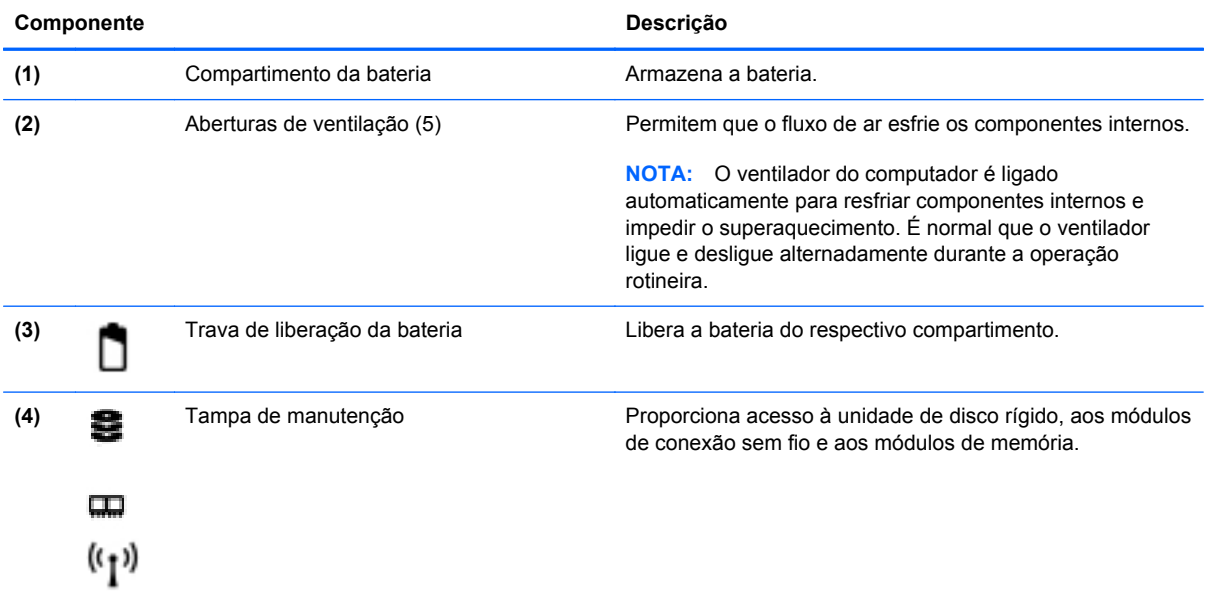

# <span id="page-19-0"></span>**3 Conexão de rede**

- [Utilização de um provedor de serviços de Internet \(ISP\)](#page-20-0)
- [Conexão a uma rede sem fio](#page-20-0)
- **NOTA:** Os recursos de hardware e software de Internet variam de acordo com o modelo do computador e com o seu local.

Seu computador pode oferecer suporte a um ou ambos os seguintes tipos de acesso à Internet:

- Sem fio: para acesso móvel à Internet, você pode usar uma conexão sem fio. Consulte [Conexão a uma WLAN existente na página 16](#page-21-0) ou [Configuração de uma nova rede WLAN](#page-21-0) [na página 16.](#page-21-0)
- Com fio: você pode acessar a Internet conectando-se a uma rede com fio. Para obter informações sobre a conexão a uma rede com fio, consulte o *Guia de Referência do Notebook HP*.

# <span id="page-20-0"></span>**Utilização de um provedor de serviços de Internet (ISP)**

Antes de poder se conectar à Internet, você deve estabelecer uma conta em um ISP. Entre em contato com um ISP local para contratar um serviço de Internet e adquirir um modem. O ISP o ajudará a configurar o modem, instalar um cabo de rede para conectar seu computador sem fio ao modem e testar o serviço de Internet.

**NOTA:** Seu ISP lhe fornecerá uma ID de usuário e uma senha para acesso à Internet. Anote essas informações e guarde-as em um local seguro.

Os recursos a seguir ajudam você a configurar uma nova conta de Internet ou a configurar o computador para usar uma conta existente:

- **Ofertas de serviços de Internet (disponíveis em algumas localidades)**: esse utilitário ajuda você a inscrever-se em uma nova conta de Internet e a configurar o computador para utilizar uma conta existente. Para acessar esse utilitário, selecione **Iniciar > Todos os Programas > Serviços Online > Conectar-se**.
- **Ícones fornecidos pelo ISP (disponíveis em algumas localidades)**: esses ícones podem ser exibidos individualmente na área de trabalho do Windows ou de forma agrupada em uma pasta da área de trabalho chamada Serviços On-line. Para configurar uma nova conta de Internet ou configurar o computador para utilizar uma conta existente, clique duas vezes em um ícone e, em seguida, siga as instruções na tela.
- **Assistente Conectar-se à Internet do Windows**: você pode usar esse assistente para se conectar à Internet em qualquer uma destas situações:
	- Você já tem uma conta de um ISP.
	- Você não tem uma conta de Internet e deseja selecionar um ISP na lista fornecida pelo assistente. A lista de ISPs não está disponível para todas as regiões.
	- Você escolheu um ISP que não se encontra listado e este lhe forneceu informações como um endereço IP específico e configurações de POP3 e SMTP.

Para acessar o Assistente para Conexão com a Internet do Windows e instruções para utilizá-lo, selecione **Iniciar > Painel de Controle > Rede e Internet > Central de Rede e Compartilhamento > Configurar uma nova conexão ou rede > Configurar uma nova rede** e depois siga as instruções na tela.

**EX NOTA:** Se o assistente solicitar que você escolha entre ativar ou desativar o Firewall do Windows, selecione ativar o firewall.

## **Conexão a uma rede sem fio**

A tecnologia sem fio transfere dados através de ondas de rádio em vez de fios. Seu computador pode ser equipado com um ou mais dos seguintes dispositivos sem fio:

- Dispositivo de rede local sem fio (WLAN)
- Dispositivo Bluetooth

Para obter mais informações sobre a tecnologia sem fio e conectar-se a uma rede sem fio, consulte o *Guia de Referência do Notebook HP* e as informações e links para sites da Web fornecidos na Ajuda e Suporte.

### <span id="page-21-0"></span>**Conexão a uma WLAN existente**

- **1.** Ligue o computador.
- **2.** Certifique-se de que a WLAN esteja ligada.
- **3.** Clique no ícone de rede na área de notificação, na extremidade direita da barra de tarefas.
- **4.** Selecione uma rede à qual se conectar.
- **5.** Clique em **Conectar**.
- **6.** Se necessário, insira a chave de segurança.

### **Configuração de uma nova rede WLAN**

Equipamentos necessários:

- Um modem de banda larga (DSL ou cabo) **(1)** e serviço de Internet de alta velocidade adquirido de um provedor de serviços de Internet (ISP)
- Um roteador sem fio (adquirido separadamente) **(2)**
- Seu novo computador sem fio **(3)**
- **NOTA:** Alguns modems têm um roteador sem fio embutido. Consulte seu ISP para saber qual tipo de modem você tem.

A ilustração abaixo mostra um exemplo de instalação completa de rede WLAN conectada à Internet. À medida que a rede cresce, outros computadores com ou sem fios podem ser conectados à rede para acessarem a Internet.

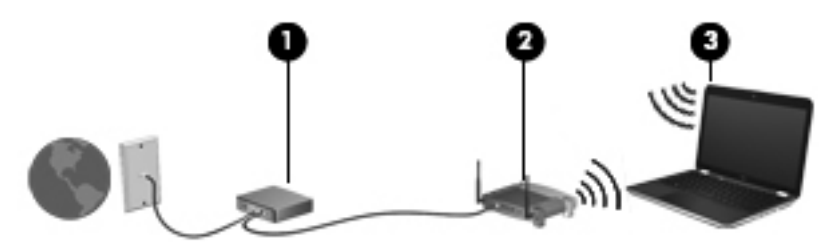

#### <span id="page-22-0"></span>**Configuração de um roteador sem fio**

Para obter ajuda sobre a configuração de sua WLAN, consulte as informações fornecidas pelo fabricante do roteador ou seu provedor de serviços de Internet (ISP).

O sistema operacional Windows também oferece ferramentas para ajudar a configurar uma nova rede sem fio. Para usar as ferramentas do Windows e configurar a sua rede, selecione **Iniciar > Painel de Controle > Rede e Internet > Centro de Rede e Compartilhamento > Configurar uma nova conexão ou rede > Configurar uma nova rede**. Depois, siga as instruções na tela.

**NOTA:** Recomendamos que você conecte inicialmente seu novo computador sem fio ao roteador utilizando o cabo de rede fornecido com o roteador. Quando o computador se conectar com sucesso à Internet, você poderá desconectar o cabo e, então, acessar a Internet por meio da rede sem fio.

#### **Proteção da sua WLAN**

Ao configurar uma WLAN ou acessar uma WLAN existente, sempre ative os recursos de segurança para proteger sua rede contra acesso não autorizado.

Para obter mais informações sobre a proteção de sua WLAN, consulte o *Guia de Referência do Notebook HP*.

# <span id="page-23-0"></span>**4 Teclado e dispositivos apontadores**

- [Utilização do teclado](#page-24-0)
- [Uso de dispositivos apontadores](#page-26-0)
- [Uso de gestos no TouchPad](#page-28-0)

# <span id="page-24-0"></span>**Utilização do teclado**

### **Uso das teclas de ação**

As teclas de ação são ações personalizadas atribuídas a teclas específicas na parte de cima do teclado. Os ícones nas teclas f1 a f12 representam as funções da tecla de ação.

Para usar uma tecla de ação, pressione e segure essa tecla para ativar a função atribuída.

- **NOTA:** O recurso de tecla de ação vem ativado de fábrica. É possível desativar esse recurso no utilitário de configuração (BIOS) e voltar à configuração padrão pressionando a tecla fn e uma das teclas de função para ativar a função atribuída. Consulte o capítulo "Utilitário de configuração (BIOS) e diagnóstico do sistema", no Guia de Referência do Notebook HP, para obter instruções.
- **CUIDADO:** Tenha extremo cuidado ao fazer alterações no utilitário de configuração. Erros podem impedir o computador de funcionar corretamente.

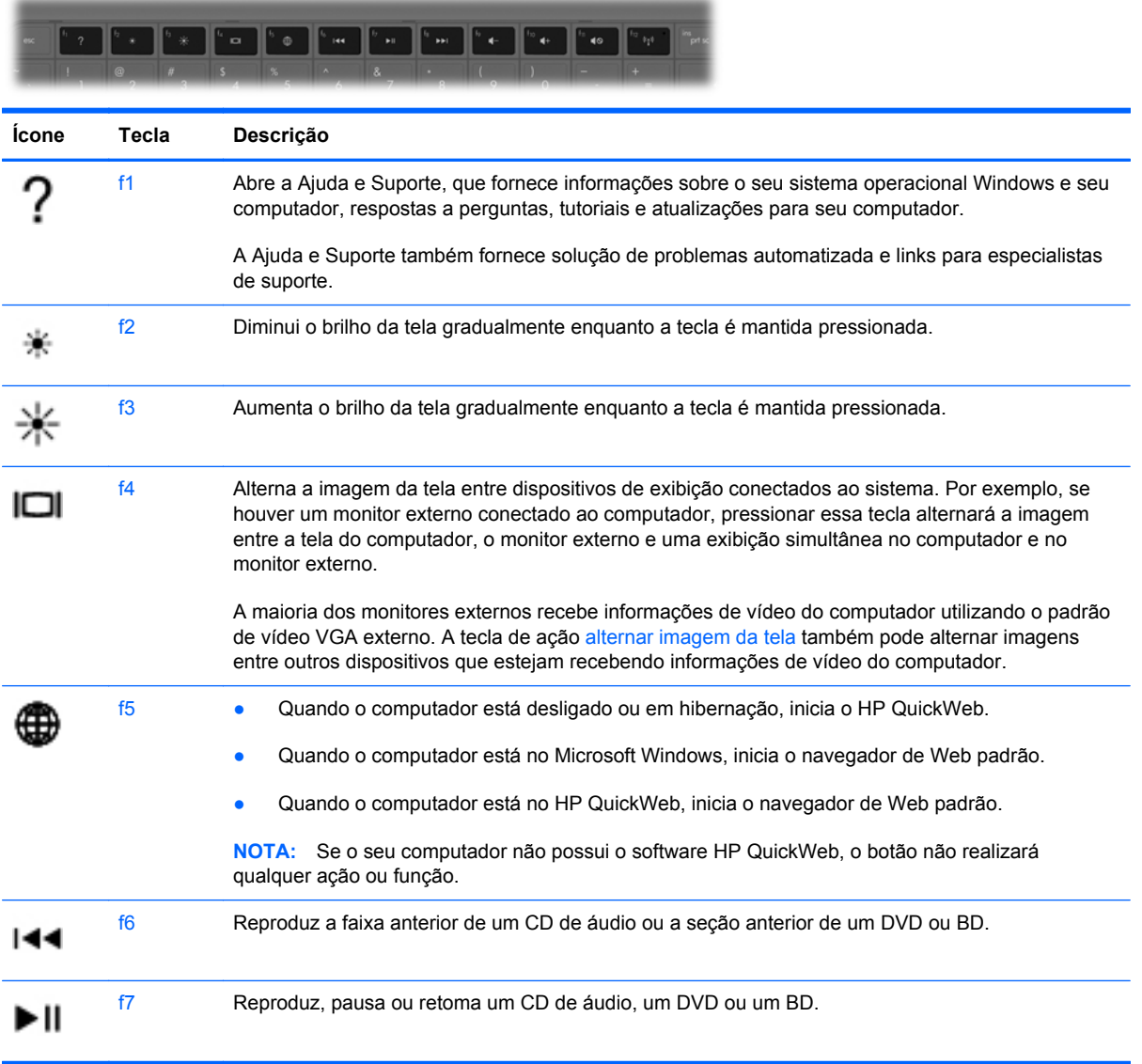

<span id="page-25-0"></span>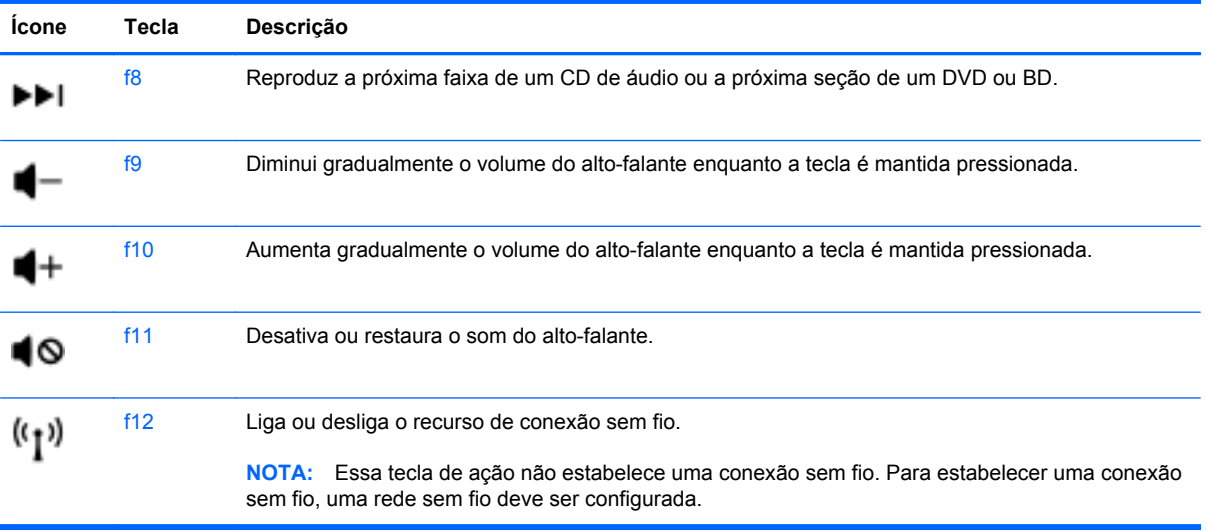

# <span id="page-26-0"></span>**Uso de dispositivos apontadores**

**NOTA:** Além dos dispositivos apontadores incluídos no computador, você pode usar um mouse USB externo (adquirido separadamente) conectando-o a uma das portas USB do computador.

### **Configuração de preferências do dispositivo apontador**

Use as Propriedades de Mouse do Windows® para personalizar as configurações de dispositivos apontadores, como configuração do botão, velocidade do clique e opções de ponteiro.

Para acessar as Propriedades de Mouse, selecione **Iniciar > Dispositivos e Impressoras**. Em seguida, clique com o botão direito no dispositivo que representa seu computador e selecione **Configurações do mouse**.

### **Utilização do TouchPad**

Para mover o cursor, deslize dois dedos pelo TouchPad na direção desejada. Use os botões esquerdo e direito do TouchPad como os botões de um mouse externo. Para rolar para cima e para baixo usando a zona de rolagem vertical do TouchPad, deslize o dedo para cima ou para baixo sobre as linhas.

### <span id="page-27-0"></span>**Desativação e ativação do TouchPad**

Para ativar e desativar o TouchPad, toque duas vezes rapidamente no botão do TouchPad.

**NOTA:** A luz do TouchPad estará apagada quando o TouchPad estiver ativo.

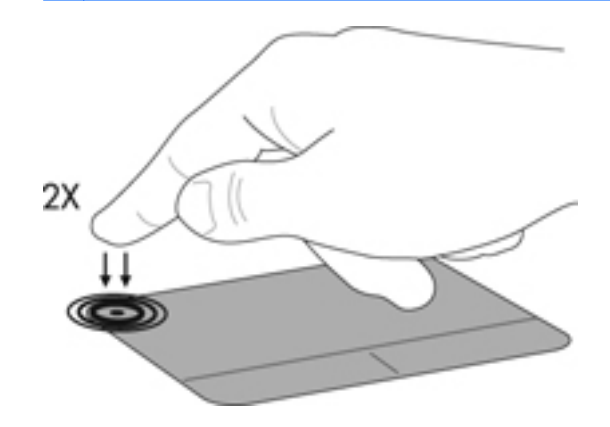

### **Navegação**

Para mover o cursor, deslize um dedo pelo TouchPad na direção desejada.

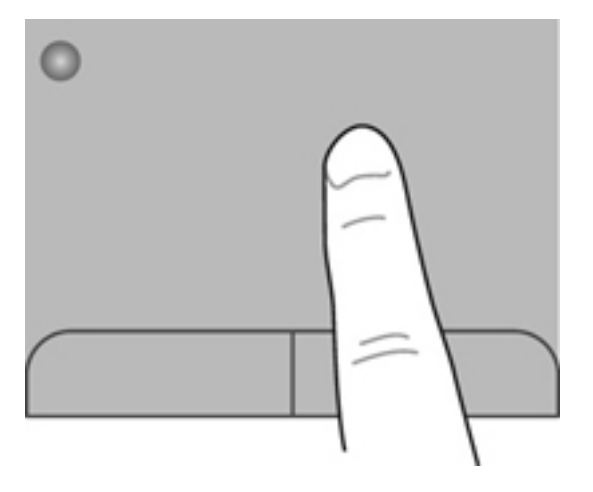

### <span id="page-28-0"></span>**Seleção**

Use os botões esquerdo e direito do TouchPad como os botões correspondentes de um mouse externo.

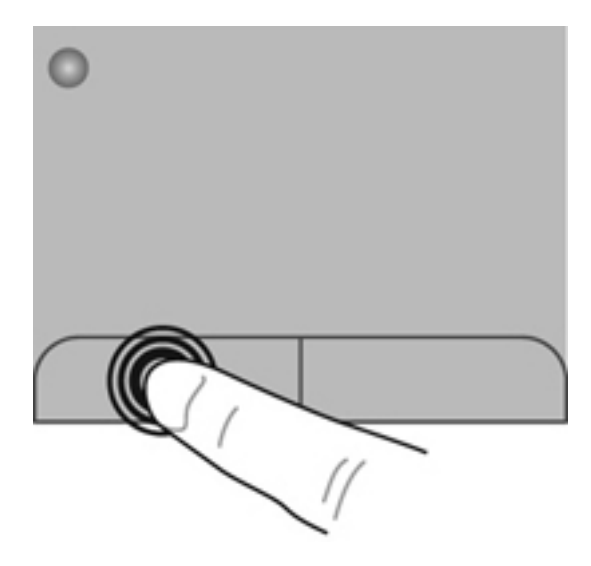

# **Uso de gestos no TouchPad**

O TouchPad aceita vários gestos. Para usar os gestos, coloque dois dedos no TouchPad simultaneamente.

**NOTA:** Os gestos do TouchPad não são suportados em todos os programas.

Para ver a demonstração de um gesto:

- **1.** Clique em **Mostrar ícones ocultos** na área de notificação, na extremidade direita da barra de tarefas.
- **2.** Clique com o botão direito no ícone **Dispositivo apontador Synaptics** na área de

notificação, na extremidade direita da barra de tarefas, e em seguida clique em **Propriedades do TouchPad**.

**3.** Clique em um gesto para ativar a demonstração.

Para ativar e desativar os gestos:

- **1.** Clique em **Mostrar ícones ocultos** na área de notificação, na extremidade direita da barra de tarefas.
- **2.** Clique com o botão direito no ícone **Dispositivo apontador Synaptics** a na área de notificação, na extremidade direita da barra de tarefas, e em seguida clique em **Propriedades do TouchPad**.
- **3.** Marque a caixa de seleção ao lado do gesto que deseja ativar ou desativar.
- **4.** Clique em **Aplicar** e em **OK**.

## <span id="page-29-0"></span>**Rolagem**

A rolagem é útil para mover uma página ou imagem para cima, para baixo ou para os lados. Para rolar, coloque dois dedos no TouchPad levemente afastados e arraste-os pelo TouchPad, movendo- -os para cima, para baixo, para a esquerda ou para a direita.

**NOTA:** A velocidade de rolagem é controlada pela velocidade do dedo.

**NOTA:** A rolagem com dois dedos vem ativada de fábrica.

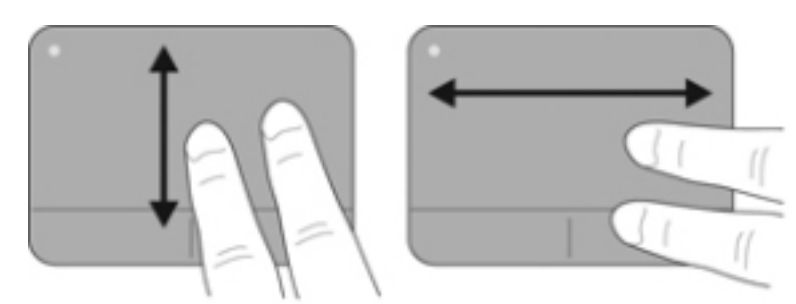

### **Pinçamento/Aumento ou diminuição do zoom**

O pinçamento permite que você aumente ou diminua o zoom em imagens e textos.

- Aumente o zoom colocando dois dedos juntos no TouchPad e, em seguida, afaste-os.
- Reduza o zoom colocando dois dedos afastados no TouchPad e, em seguida, junte-os.
- **NOTA:** O pinçamento/zoom vem ativado de fábrica.

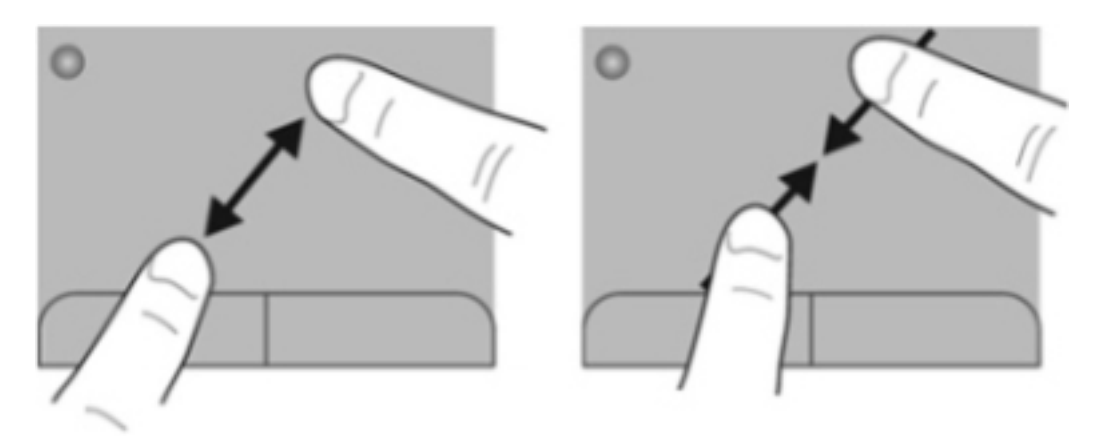

## <span id="page-30-0"></span>**Rotação**

A rotação permite girar itens como fotos. Para girar, fixe seu dedo indicador esquerdo na zona do TouchPad. Deslize o dedo indicador direito em torno do dedo fixado, movendo de doze horas para três horas. Para inverter a rotação, deslize o dedo indicador direito de três horas para doze horas.

**NOTA:** A rotação vem desativada de fábrica.

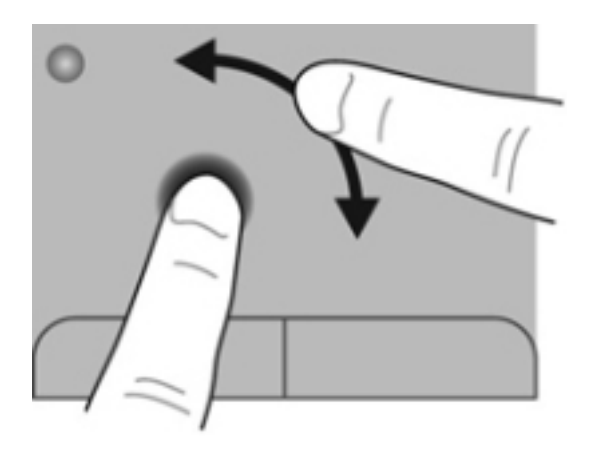

# <span id="page-31-0"></span>**5 Manutenção**

- Inserção ou remoção de uma bateria
- [Substituição ou atualização da unidade de disco rígido](#page-33-0)
- [Inclusão ou substituição de módulos de memória](#page-35-0)
- [Atualização de programas e drivers](#page-39-0)
- [Cuidados de rotina](#page-39-0)

## **Inserção ou remoção de uma bateria**

**NOTA:** Para obter informações adicionais sobre a o uso da bateria, consulte o *Guia de Referência do Notebook HP*.

Para inserir a bateria:

**▲** Insira a bateria **(1)** no compartimento de bateria **(2)** até encaixar.

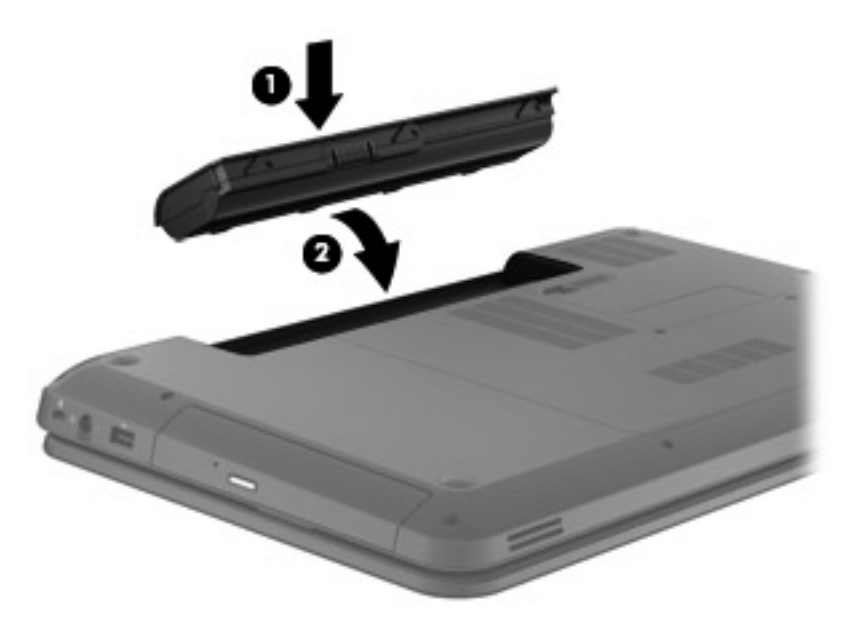

**CUIDADO:** Remover uma bateria que é a única fonte de alimentação do computador pode causar perda de informações. Para evitar a perda de informações, salve seu trabalho e inicie a hibernação ou desligue o computador através do Windows antes de remover a bateria.

Para remover a bateria, siga estas etapas:

- **1.** Deslize a trava de liberação da bateria **(1)** para liberar a bateria.
- **2.** Remova a bateria do respectivo compartimento **(2)**.

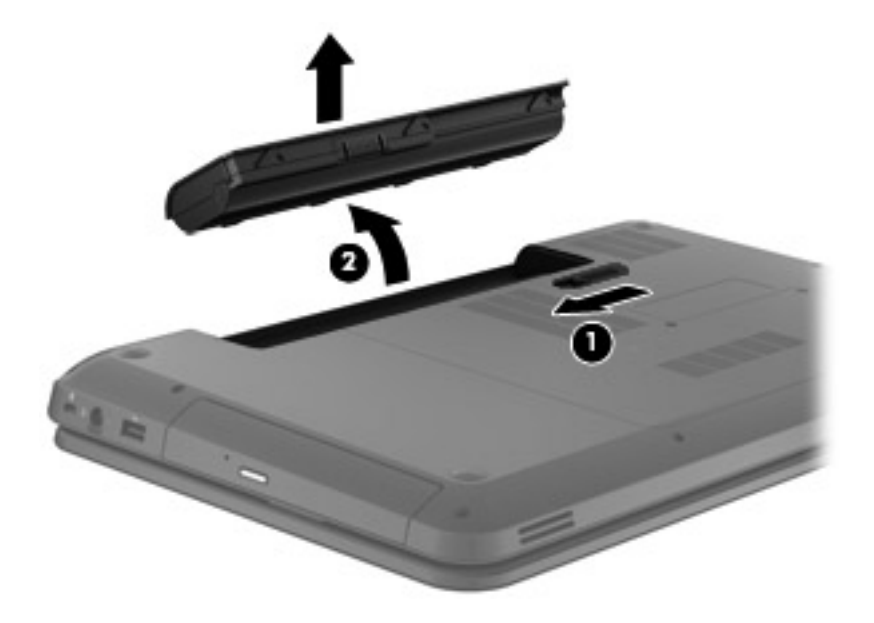

# <span id="page-33-0"></span>**Substituição ou atualização da unidade de disco rígido**

**CUIDADO:** Para evitar a perda de informações ou o bloqueio do sistema:

Desligue o computador antes de remover a unidade de disco rígido do respectivo compartimento. Não remova a unidade de disco rígido com o computador ligado, no estado de suspensão ou em hibernação.

Se não tiver certeza se o computador está desligado ou em hibernação, ligue-o pressionando o botão Liga/Desliga. Em seguida, desligue o computador através do sistema operacional.

### **Remoção da unidade de disco rígido**

Para remover a unidade de disco rígido, siga estas etapas:

- **1.** Salve o seu trabalho, desligue o computador e feche a tela.
- **2.** Desconecte todos os dispositivos externos conectados ao computador.
- **3.** Desconecte o cabo de alimentação da tomada de CA.
- **4.** Posicione o computador voltado para baixo sobre uma superfície plana.
- **5.** Retire a bateria do computador.
- **6.** Solte os parafusos da tampa de manutenção **(1)**.
- **7.** Levante a tampa de manutenção do computador **(2)** e remova-a.

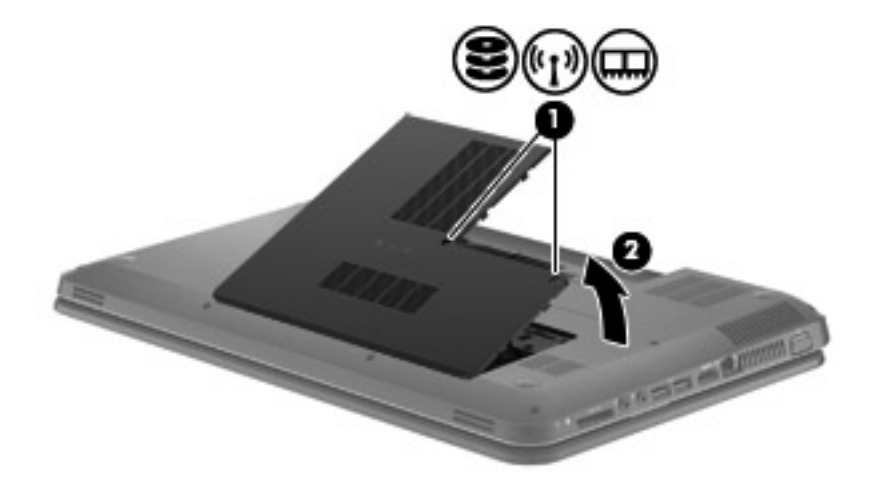

<span id="page-34-0"></span>**8.** Desconecte o cabo da unidade de disco rígido da placa de sistema **(1)** e tire a unidade do computador **(2)**.

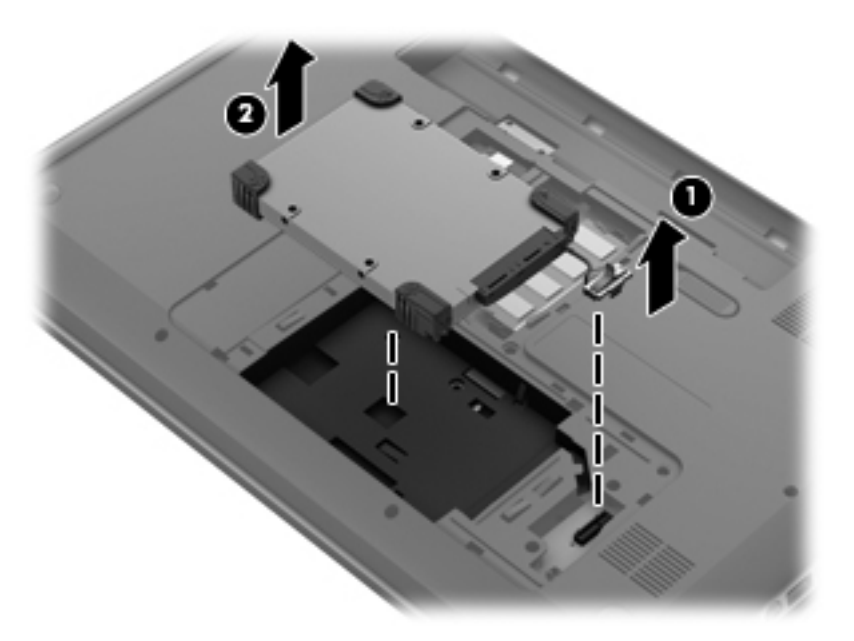

## **Instalação de uma unidade de disco rígido**

Para instalar uma unidade de disco rígido, siga estas etapas:

**1.** Insira a unidade de disco rígido no respectivo compartimento **(1)** e conecte o cabo da unidade à placa do sistema **(2)**.

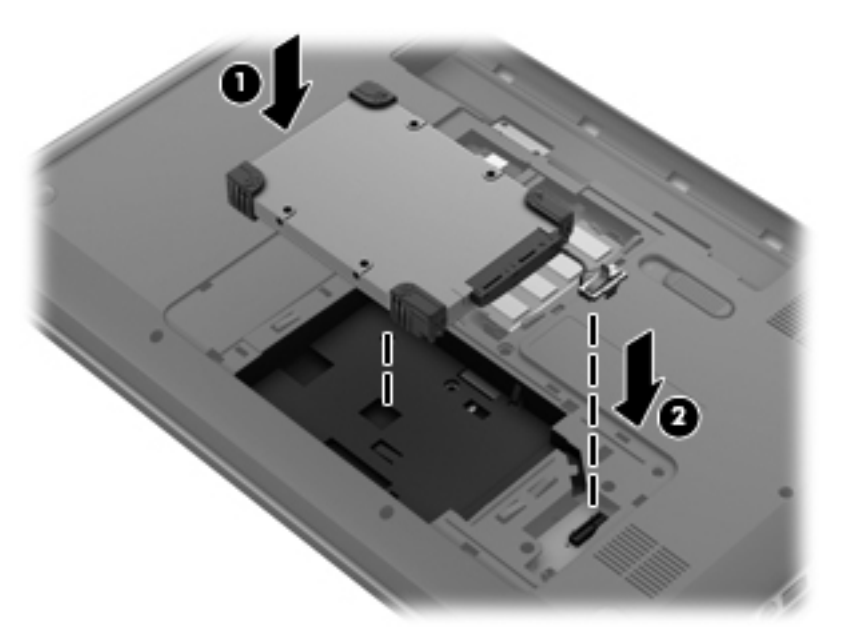

- **2.** Alinhe as linguetas **(1)** da tampa de manutenção com os encaixes do computador.
- **3.** Feche a tampa de manutenção **(2)**.

<span id="page-35-0"></span>**4.** Aperte os parafusos da tampa de manutenção **(3)**.

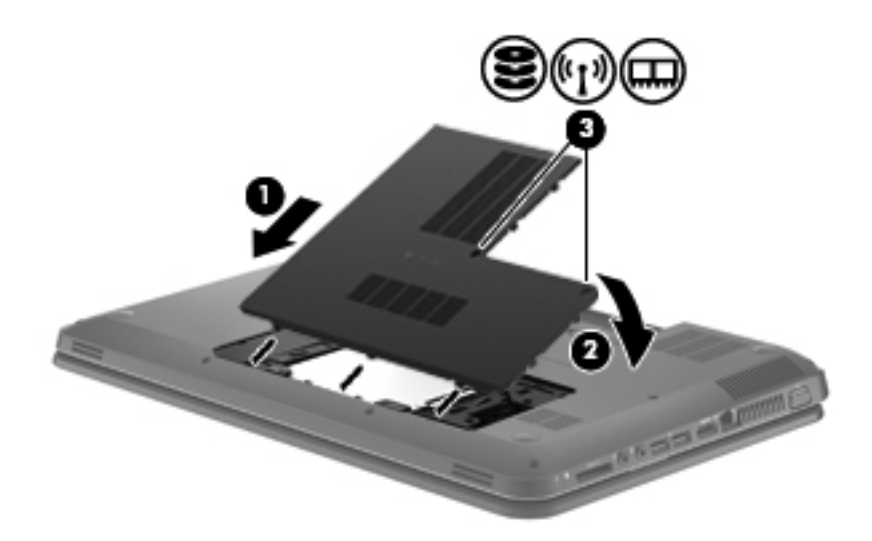

- **5.** Recoloque a bateria.
- **6.** Vire o computador de lado.
- **7.** Reconecte a alimentação externa do computador.
- **8.** Reconecte os dispositivos externos.

## **Inclusão ou substituição de módulos de memória**

O computador possui um compartimento de módulo de memória, que se encontra em sua parte inferior. A capacidade de memória do computador pode ser expandida pela inserção de um módulo de memória no slot de módulo de memória de expansão vazio ou pelo upgrade do módulo de memória existente no slot de módulo de memória primário.

- **AVISO!** Para reduzir o risco de choque elétrico e de danos ao equipamento, desconecte o cabo de alimentação e remova todas as baterias antes de instalar o módulo de memória.
- **CUIDADO:** A descarga eletrostática (ESD) pode danificar os componentes eletrônicos. Antes de iniciar qualquer procedimento, assegure-se de estar descarregado de eletricidade estática tocando em um objeto de metal aterrado.
- **E NOTA:** Para utilizar uma configuração de canal duplo ao incluir um segundo módulo de memória, certifique-se de que os módulos de memória sejam idênticos.

Para adicionar ou substituir um módulo de memória, siga estas etapas:

<span id="page-36-0"></span>**CUIDADO:** Para evitar a perda de informações ou que o sistema pare de responder:

Desligue o computador antes de adicionar ou substituir módulos de memória. Não remova o módulo de memória com o computador ligado, no estado de suspensão ou de hibernação.

Caso não tenha certeza se o computador está desligado ou em modo de hibernação, pressione o botão Liga/Desliga para ligar o computador e use o sistema operacional para desligá-lo.

- **1.** Salve o seu trabalho, desligue o computador e feche a tela.
- **2.** Desconecte todos os dispositivos externos conectados ao computador.
- **3.** Desconecte o cabo de alimentação da tomada de CA.
- **4.** Posicione o computador voltado para baixo sobre uma superfície plana.
- **5.** Retire a bateria do computador.
- **6.** Solte os parafusos da tampa de manutenção **(1)**.
- **7.** Levante a tampa de manutenção do computador **(2)** e remova-a.

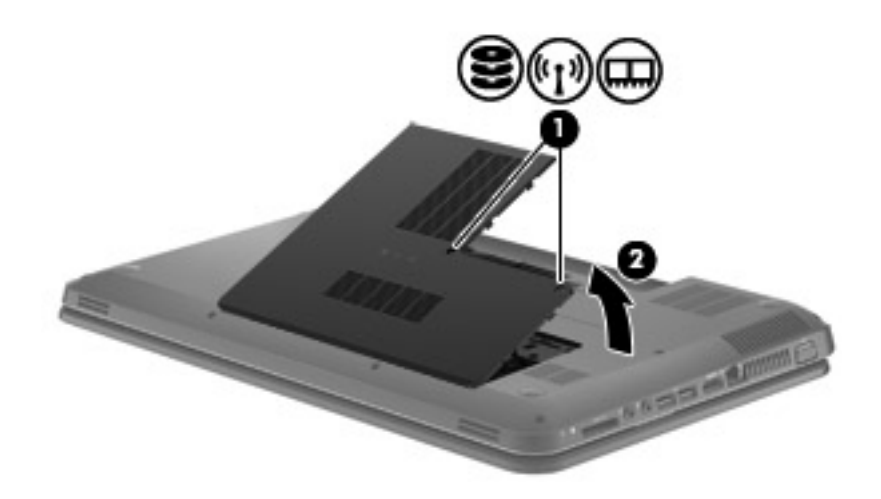

- **8.** Se estiver substituindo um módulo de memória, remova o módulo de memória existente:
	- **a.** Afaste os clipes de retenção **(1)** de cada lado do módulo.

O módulo de memória inclina-se para cima.

- <span id="page-37-0"></span>**b.** Segure a borda do módulo de memória **(2)** e puxe-o cuidadosamente para fora do slot.
	- **CUIDADO:** Para impedir danos ao módulo de memória, segure o módulo de memória somente pelas bordas. Não toque nos componentes no módulo de memória.

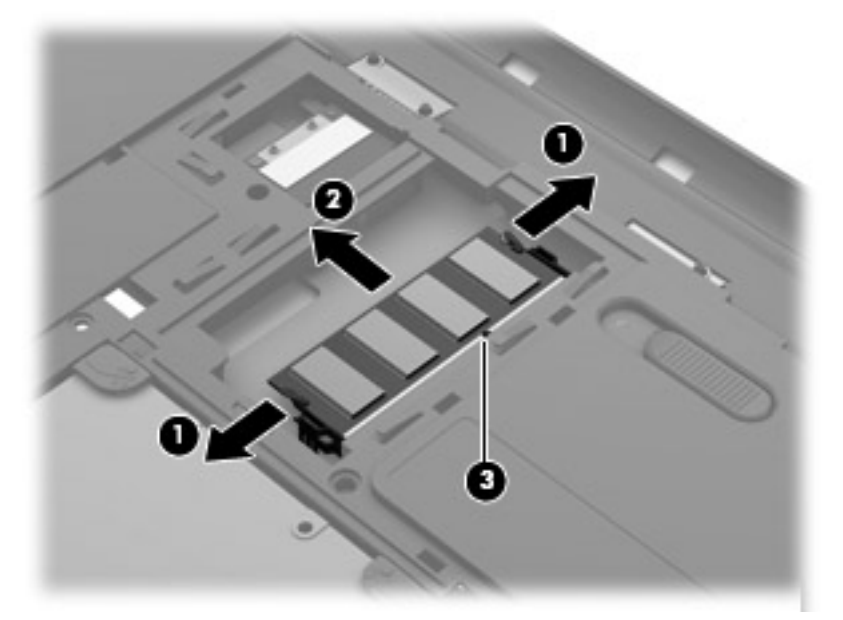

Para proteger um módulo de memória após a remoção, coloque-o em um recipiente à prova de eletrostática.

- **9.** Insira um novo módulo de memória:
	- **CUIDADO:** Para impedir danos ao módulo de memória, segure o módulo de memória somente pelas bordas. Não toque nos componentes no módulo de memória.
		- **a.** Alinhe a borda do módulo de memória que apresenta uma ranhura **(1)** com a lingueta no slot do módulo.
		- **b.** Posicione o módulo de memória em um ângulo de 45 graus em relação à superfície do compartimento do módulo e pressione-o **(2)** no slot até encaixar.

<span id="page-38-0"></span>**c.** Pressione cuidadosamente o módulo de memória **(3)**, aplicando força nas bordas direita e esquerda até que os clipes de retenção se encaixem no lugar.

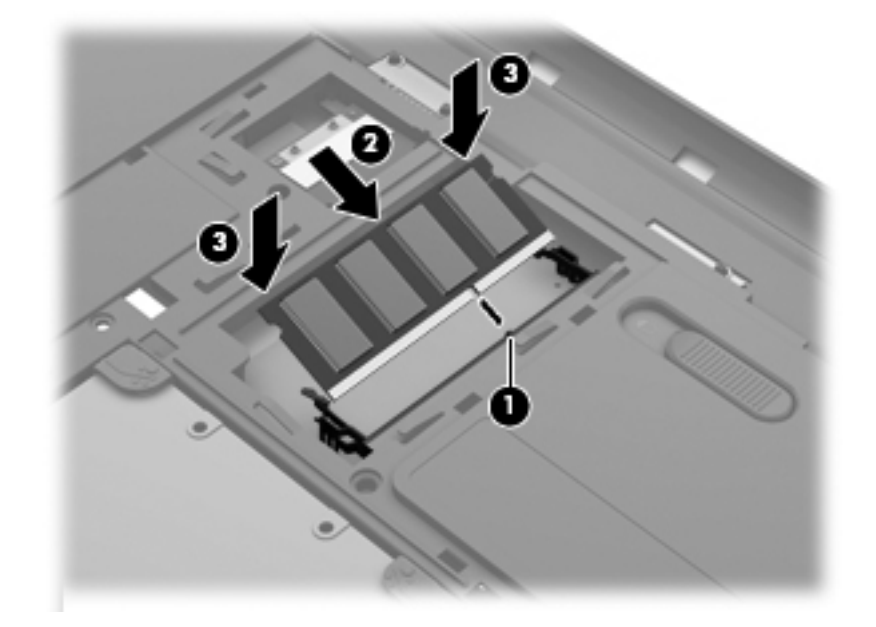

**CUIDADO:** Não dobre o módulo de memória para evitar danificá-lo.

- **10.** Alinhe as linguetas **(1)** da tampa de manutenção com os encaixes do computador.
- **11.** Feche a tampa **(2)**.
- **12.** Aperte os parafusos da tampa de manutenção **(3)**.

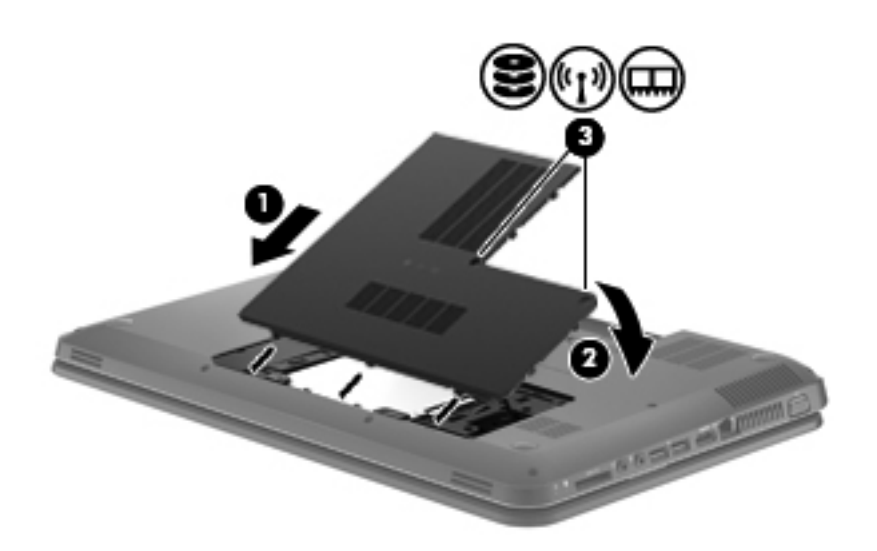

- **13.** Recoloque a bateria.
- **14.** Coloque o computador com o lado direito para cima e em seguida conecte novamente a alimentação externa e os dispositivos externos.
- **15.** Ligue o computador.

# <span id="page-39-0"></span>**Atualização de programas e drivers**

A HP recomenda que você atualize seus programas e drivers regularmente com as versões mais recentes. Acesse<http://www.hp.com.br/suporte>para baixar as versões mais recentes. Você também pode se inscrever para receber notificações de atualizações automáticas quando disponíveis.

# **Cuidados de rotina**

### **Limpeza da tela**

**CUIDADO:** Para evitar danos permanentes no computador, nunca borrife água, produtos de limpeza ou químicos na tela.

Para remover manchas e fiapos, limpe a tela frequentemente com um pano úmido, macio e sem fiapos. Se a tela necessitar de uma limpeza mais profunda, use lenços antiestática pré-umedecidos ou limpador de tela antiestático.

### **Limpeza do TouchPad e do teclado**

Oleosidade e sujeira no TouchPad podem fazer com que o cursor fique saltando na tela. Para evitar isso, lave as mãos frequentemente ao utilizar o computador e limpe o TouchPad com um pano úmido.

**AVISO!** Para reduzir o risco de choque elétrico ou danos aos componentes internos, não use aspirador de pó para limpar o teclado. Um aspirador pode depositar resíduos domésticos na superfície do teclado.

Limpe o teclado regularmente para evitar que as teclas grudem e para retirar poeira, fiapos e partículas que podem ficar presas embaixo das teclas. Uma lata de ar comprimido com uma extensão em forma de canudo pode ser usada para produzir um jato de ar embaixo e em torno das teclas para soltar e retirar os resíduos.

# <span id="page-40-0"></span>**6 Backup e recuperação**

- [Restauração](#page-41-0)
- [Criação de mídia de restauração](#page-41-0)
- [Execução de uma restauração do sistema](#page-42-0)
- [Backup e recuperação de suas informações](#page-44-0)

Seu computador inclui ferramentas fornecidas pelo sistema operacional e pela HP para ajudá-lo a proteger suas informações e restaurá-las em caso de uma eventual necessidade.

Este capítulo fornece informações sobre os seguintes tópicos:

- Criação de um conjunto de discos de recuperação ou de uma unidade flash de recuperação (recurso do software HP Recovery Manager)
- Realização de uma restauração do sistema (a partir da partição, de discos de recuperação ou de uma unidade flash de recuperação)
- Backup de suas informações
- Recuperação de um programa ou driver

# <span id="page-41-0"></span>**Restauração**

Em caso de falha da unidade de disco rígido, você vai precisar de um conjunto de discos de recuperação ou de uma unidade flash de recuperação, que podem ser criados com o HP Recovery Manager, para restaurar seu sistema à imagem de fábrica. A HP recomenda que você utilize esse software para criar um conjunto de discos de recuperação ou uma unidade flash de recuperação imediatamente após a instalação do software.

Se por alguma outra razão você precisar restaurar seu sistema, isso poderá ser realizado usando a partição HP Recovery (somente em alguns modelos), sem a necessidade de usar discos de recuperação ou uma unidade flash de recuperação. Para verificar a presença de uma partição de recuperação, clique em **Iniciar**, clique com o botão direito do mouse em **Computador**, clique em **Gerenciar** e, em seguida, clique em **Gerenciamento de Disco**. Se a partição de recuperação estiver presente, uma unidade denominada Recovery (Recuperação) aparecerá listada na janela.

- **CUIDADO:** O HP Recovery Manager (usando a partição ou discos/unidade flash) restaura somente o software que veio pré-instalado de fábrica. Os softwares que não foram fornecidos com o computador terão que ser reinstalados manualmente.
- **EX NOTA:** Discos de recuperação terão sido incluídos se o computador não possuir uma partição de recuperação.

# **Criação de mídia de restauração**

A HP recomenda que você crie um conjunto de discos de recuperação ou uma unidade flash de recuperação para garantir que poderá restaurar seu computador ao estado original de fábrica se a unidade de disco rígido falhar ou se, por qualquer motivo, não for possível restaurá-lo usando as ferramentas da partição de recuperação. Crie esses discos ou a unidade flash após configurar o computador pela primeira vez.

**EX NOTA:** O HP Recovery Manager permite a criação de apenas um conjunto de discos de recuperação ou uma unidade flash de recuperação. Manuseie esses discos ou a unidade flash com cuidado e armazene-os em local seguro.

**NOTA:** Se o seu computador não tem uma unidade óptica integrada, você pode usar uma unidade óptica externa opcional (adquirida separadamente) para criar discos de recuperação ou adquirir discos de recuperação para o seu computador no site da Web da HP. Se você usar uma unidade óptica externa, ela deverá estar conectada a uma porta USB no computador, e não a uma porta USB em outro dispositivo externo, como um hub USB.

Orientações:

- Compre discos DVD-R, DVD+R, DVD-R DL ou DVD+R DL de alta qualidade.
- $\hat{P}$  **NOTA:** Discos de leitura e gravação, como CD-RW, DVD±RW, DVD±RW de dupla camada e BD-RE (Blu-ray regravável), não são compatíveis com o software HP Recovery Manager.
- O computador deve permanecer conectado à alimentação de CA durante este processo.
- Só é possível criar um conjunto de discos de recuperação ou uma unidade flash de recuperação por computador.
- <span id="page-42-0"></span>**NOTA:** Ao criar discos de recuperação, numere cada disco antes de inseri-lo na unidade óptica.
- Se necessário, você poderá sair do programa antes de haver finalizado a criação de discos de recuperação ou da unidade flash de recuperação. Na próxima vez que você abrir o HP Recovery Manager, o aplicativo solicitará uma confirmação para continuar o processo de criação do backup.

Para criar discos de recuperação ou uma unidade flash de recuperação:

- **1.** Selecione **Iniciar > Todos os Programas > HP > HP Recovery Manager > Criação de mídia de recuperação**.
- **2.** Siga as instruções apresentadas na tela.

# **Execução de uma restauração do sistema**

O software HP Recovery Manager permite reparar ou restaurar o computador a seu estado original de fábrica. O HP Recovery Manager trabalha a partir de discos de recuperação, de uma unidade flash de recuperação ou de uma partição de recuperação dedicada (somente em determinados modelos) na unidade de disco rígido.

**E** NOTA: Será preciso executar uma restauração do sistema se a unidade de disco rígido do computador apresentar falha ou se todas as tentativas de corrigir quaisquer problemas funcionais do computador falharem. A restauração do sistema deve ser utilizada somente como último recurso para corrigir problemas do computador.

Observe o seguinte ao executar uma restauração do sistema:

- Você só pode restaurar o sistema para o qual você efetuou um backup anteriormente. A HP recomenda que você use o Recovery Manager para criar um conjunto de discos de recuperação ou uma unidade flash de recuperação tão logo termine a configuração do computador.
- O Windows tem seus próprios recursos de reparação integrados, como a Restauração do Sistema. Se você ainda não experimentou esses recursos, faça isso antes de utilizar o HP Recovery Manager.
- O HP Recovery Manager restaura somente os softwares que vieram pré-instalados de fábrica. Os programas de software que não são fornecidos com o computador precisam ser obtidos via download do site da Web do fabricante ou reinstalados a partir do disco fornecido pelo mesmo.

### **Restauração usando a partição de recuperação dedicada (somente em determinados modelos)**

Quando se usa a partição de recuperação dedicada, existe uma opção para backup de imagens, música e outros áudios, vídeos e filmes, shows de TV gravados, documentos, planilhas e apresentações, e-mails, favoritos da Internet e configurações durante o processo.

<span id="page-43-0"></span>Para restaurar o computador a partir da partição de recuperação, siga estas etapas:

- **1.** Acesse o HP Recovery Manager de uma das seguintes maneiras:
	- Selecione **Iniciar > Todos os Programas > HP > HP Recovery Manager > HP Recovery Manager**.
		- $-$  ou  $-$
	- Ligue ou reinicie o computador e, em seguida, pressione esc enquanto a mensagem "Press the ESC key for Startup Menu" (Pressione a tecla esc para o menu de inicialização) estiver exibida na parte inferior da tela. Em seguida, pressione f11 enquanto a mensagem "F11 (System Recovery)" (Recuperação do Sistema) estiver exibida na tela.
- **2.** Clique em **Recuperação do Sistema** na janela do **HP Recovery Manager**.
- **3.** Siga as instruções apresentadas na tela.

#### **Restauração usando a mídia de restauração**

- **1.** Se possível, faça backup de todos os arquivos pessoais.
- **2.** Insira o primeiro disco de recuperação na unidade óptica de seu computador ou uma unidade óptica externa opcional e reinicie o computador.

 $-$  ou  $-$ 

Insira a unidade flash de recuperação em uma porta USB do seu computador e o reinicie.

- **NOTA:** Se o computador não reiniciar automaticamente no HP Recovery Manager, é porque sua sequência de inicialização precisa ser alterada.
- **3.** Pressione f9 na inicialização do sistema.
- **4.** Selecione a unidade óptica ou a unidade flash.
- **5.** Siga as instruções apresentadas na tela.

### **Alteração da sequência de inicialização do computador**

Para alterar a sequência de inicialização e priorizar os discos de recuperação:

- **1.** Reinicie o computador.
- **2.** Pressione esc enquanto o computador estiver reiniciando e depois pressione f9 para ver as opções de inicialização.
- **3.** Selecione **Internal CD/DVD ROM Drive** (Unidade de CD/DVD ROM interna) na janela de opções de inicialização.

Para alterar a sequência de inicialização e priorizar a unidade flash de recuperação:

- **1.** Insira a unidade flash em uma porta USB.
- **2.** Reinicie o computador.
- **3.** Pressione esc enquanto o computador estiver reiniciando e depois pressione f9 para ver as opções de inicialização.
- **4.** Selecione a unidade flash a partir da janela de opções de inicialização.

# <span id="page-44-0"></span>**Backup e recuperação de suas informações**

É muito importante fazer o backup de seus arquivos e manter qualquer software novo em um local protegido. À medida que você for adicionando softwares e arquivos de dados, continue criando backups regularmente.

Sua capacidade de recuperar o sistema de forma integral dependerá do seu backup ser o mais recente possível.

**NOTA:** Uma recuperação a partir do backup mais recente terá que ser executada se o computador sofrer ataque de vírus ou se qualquer dos componentes principais do sistema apresentar falha. Para resolver problemas do computador, experimente primeiro realizar uma recuperação e só depois tente a restauração do sistema.

Você pode efetuar o backup das suas informações em uma unidade de disco rígido externa opcional, uma unidade de rede ou em disco. Faça backup de seu sistema nos seguintes momentos:

Em períodos agendados regularmente

**DICA:** Defina lembretes para você fazer o backup de suas informações periodicamente.

- Antes de o computador ser reparado ou restaurado
- Antes de adicionar ou modificar hardware ou software

Orientações:

- Crie pontos de restauração do sistema utilizando o recurso Restauração do Sistema do Windows® e copie-os periodicamente em um disco óptico ou uma unidade de disco rígido externa. Para obter mais informações sobre o uso de pontos de restauração do sistema, consulte [Utilização de pontos de restauração do Windows na página 40](#page-45-0).
- Armazene arquivos pessoais na biblioteca Documentos e faça backup dessas pastas periodicamente.
- Salve as configurações personalizadas de uma janela, barra de ferramentas ou barra de menus fazendo uma captura da tela com as suas configurações. A captura de tela economizará tempo se você precisar inserir suas preferências novamente.

Para criar uma captura de tela:

- **1.** Exiba a tela que deseja salvar.
- **2.** Copie a imagem da tela:

Para copiar somente a janela ativa, pressione alt+fn+prt sc.

Para copiar toda a tela, pressione fn+prt sc.

- **3.** Abra um documento de um editor de texto e, em seguida, selecione **Editar > Colar**. A imagem da tela será adicionada ao documento.
- **4.** Salve e imprima o documento.

## <span id="page-45-0"></span>**Utilização do Backup e Restauração do Windows**

Orientações:

- Assegure-se de que o computador esteja conectado à alimentação de CA antes de iniciar o processo de backup.
- Reserve tempo suficiente para concluir o processo de backup. Dependendo do tamanho dos arquivos, isso pode levar mais de uma hora.

Para criar um backup:

- **1.** Selecione **Iniciar > Painel de Controle > Sistema e Segurança > Backup e Restauração**.
- **2.** Siga as instruções na tela para agendar e criar um backup.

### **Utilização de pontos de restauração do Windows**

Um ponto de restauração do sistema permite salvar e nomear um instantâneo da unidade de disco rígido tirado em um determinado momento. Você pode retornar o sistema a esse ponto, caso queira reverter modificações posteriores.

**ET NOTA:** A recuperação de um ponto de restauração anterior não afeta os arquivos de dados salvos nem os e-mails criados desde o último ponto de restauração.

Também é possível criar pontos de restauração adicionais para fornecer mais proteção a seus arquivos e configurações.

#### **Quando criar pontos de restauração**

- Antes de adicionar ou modificar hardware ou software
- Periodicamente, sempre que o computador apresentar desempenho ideal
- **NOTA:** Se você retornar a um ponto de restauração e, em seguida, mudar de ideia, é possível reverter a restauração.

#### **Criação de um ponto de restauração do sistema**

- **1.** Selecione **Iniciar > Painel de Controle > Sistema e Segurança > Sistema**.
- **2.** No painel esquerdo, clique em **Proteção do sistema**.
- **3.** Clique na guia **Proteção do sistema**.
- **4.** Siga as instruções apresentadas na tela.

**NOTA:** O Windows® inclui o recurso Controle de Conta de Usuário para melhorar a segurança do computador. É possível que você seja solicitado a fornecer sua permissão ou senha para tarefas como instalação de software, execução de utilitários ou alteração de configurações do Windows. Consulte a Ajuda e Suporte para obter mais informações.

#### <span id="page-46-0"></span>**Restauração para uma data ou momento anterior**

Para reverter para um ponto de restauração (criado em uma data e hora anterior) em que o computador estava funcionando de forma ideal, siga estas etapas:

- **1.** Selecione **Iniciar > Painel de Controle > Sistema e Segurança > Sistema**.
- **2.** No painel esquerdo, clique em **Proteção do sistema**.
- **3.** Clique na guia **Proteção do sistema**.
- **4.** Clique em **Restauração do Sistema**.
- **5.** Siga as instruções apresentadas na tela.

# <span id="page-47-0"></span>**7 Suporte ao cliente**

- [Contato com o suporte ao cliente](#page-48-0)
- [Etiquetas](#page-49-0)

# <span id="page-48-0"></span>**Contato com o suporte ao cliente**

Se as informações fornecidas neste guia do usuário, no *Guia de Referência do Notebook HP* ou na Ajuda e Suporte não solucionarem suas dúvidas, entre em contato com o Suporte ao Cliente da HP em:

<http://www.hp.com/go/contactHP>

**NOTA:** Para obter suporte mundial, clique em **Contact HP worldwide** no lado esquerdo da página ou acesse [http://welcome.hp.com/country/us/en/wwcontact\\_us.html](http://welcome.hp.com/country/us/en/wwcontact_us.html).

Lá você pode:

- Conversar por bate-papo on-line com um técnico da HP.
- **NOTA:** Quando o bate-papo com o suporte técnico não estiver disponível em um determinado idioma, ele estará disponível em inglês.
- Enviar um e-mail para o Suporte ao Cliente da HP.
- Encontrar números de telefone do Suporte ao Cliente da HP em todo o mundo.
- Localizar um centro de serviços da HP.

# <span id="page-49-0"></span>**Etiquetas**

As etiquetas fixadas no computador fornecem informações que podem ser necessárias para a solução de problemas do sistema ou para levar o computador em viagem internacional:

Etiqueta de manutenção: fornece informações importantes, incluindo:

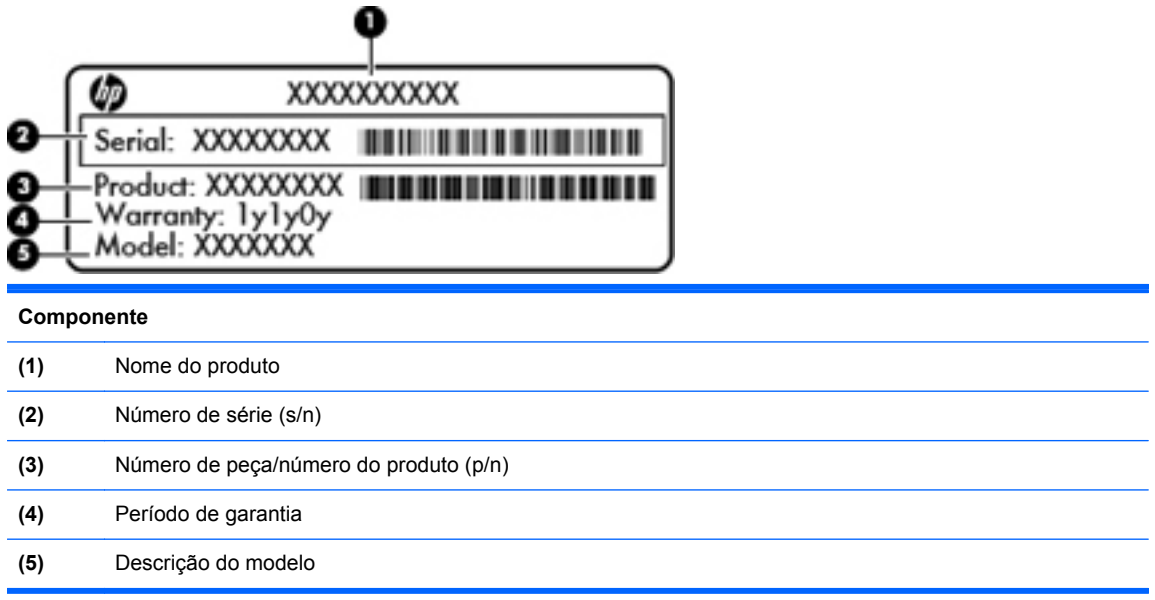

Tenha essas informações disponíveis ao entrar em contato com o suporte técnico. A etiqueta de manutenção está afixada dentro do compartimento da bateria.

- Certificado de Autenticidade Microsoft®: contém a Chave do Produto Windows. Você pode precisar da Chave do Produto para atualizar ou resolver problemas no sistema operacional. O Certificado de Autenticidade da Microsoft encontra-se na parte inferior do computador.
- Etiqueta de regulamentação: fornece informações regulamentares sobre o computador. A etiqueta de regulamentação está afixada dentro do compartimento de bateria.
- Etiqueta(s) de certificação de dispositivo sem fio (somente em alguns modelos): fornece(m) informações sobre dispositivos sem fio opcionais e as classificações de aprovação de alguns países ou regiões nos quais a utilização do dispositivo foi aprovada. Se o modelo do seu computador incluir um ou mais dispositivos sem fio, uma ou mais etiquetas de certificação serão fornecidas com o computador. Essas informações podem ser necessárias em viagens internacionais. As etiquetas de certificação de conexão sem fio estão afixadas no interior do compartimento da bateria.

# <span id="page-50-0"></span>**8 Especificações**

- [Alimentação de entrada](#page-51-0)
- [Ambiente operacional](#page-52-0)

# <span id="page-51-0"></span>**Alimentação de entrada**

As informações de alimentação nesta seção podem ser úteis se você planeja viajar com o computador para outros países.

O computador opera com alimentação de CC, que pode ser fornecida por uma fonte de alimentação de CA ou CC. A fonte de alimentação de CA deve ser classificada em 100–240 V, 50–60 Hz. Embora o computador possa ser ligado com uma fonte de alimentação de CC independente, ele só deve ser alimentado com um adaptador de CA ou uma fonte de alimentação de CC fornecido e aprovado pela HP para uso com o computador.

O computador pode operar com alimentação de CC dentro das seguintes especificações.

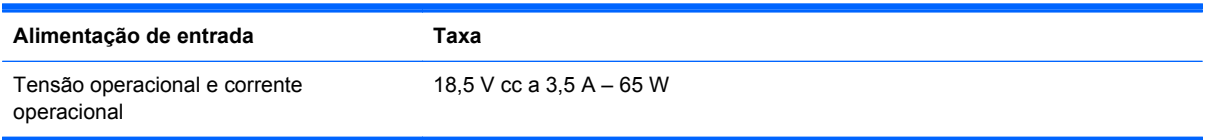

**NOTA:** Este produto foi criado para sistemas de energia de TI da Noruega com tensão fase a fase não excedente a 240 V rms.

**NOTA:** A especificação da tensão e da corrente operacional do computador pode ser encontrada na etiqueta de regulamentação do sistema, localizada sob a tampa de manutenção.

# <span id="page-52-0"></span>**Ambiente operacional**

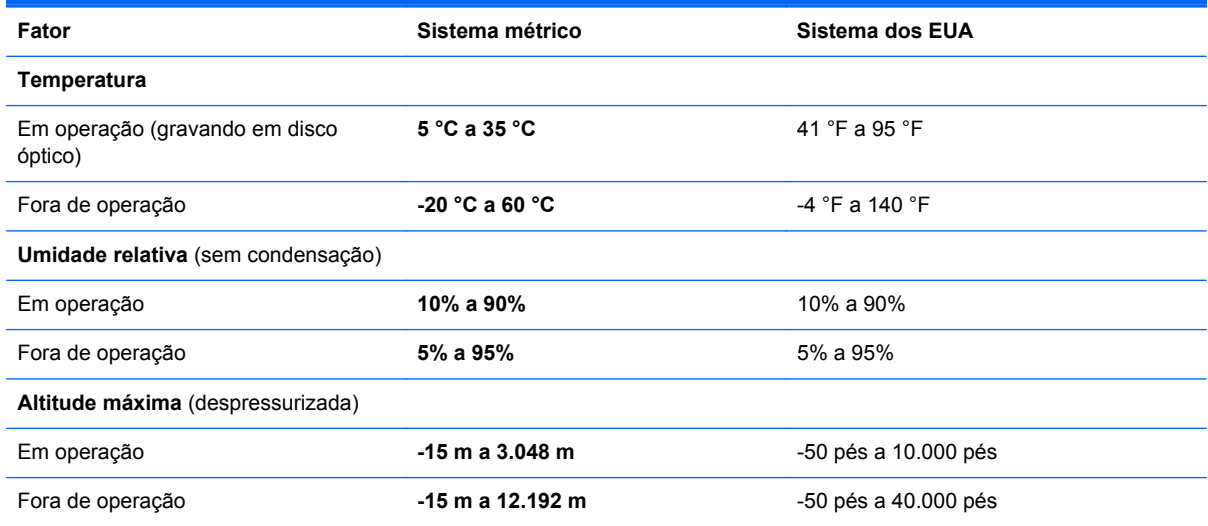

# <span id="page-53-0"></span>**Índice**

### **A**

abertura de ventilação, identificação [10,](#page-15-0) [13](#page-18-0) adaptador de CA, identificação da luz [9](#page-14-0) alimentação, identificação da luz [11](#page-16-0) alimentação, identificação do conector [9](#page-14-0) alimentação de entrada [46](#page-51-0) ambiente operacional [47](#page-52-0) antenas de WLAN, identificação [12](#page-17-0)

#### **B**

bateria, substituição [26](#page-31-0) Bluetooth, etiqueta [44](#page-49-0) botões direito do TouchPad [5](#page-10-0) esquerdo do TouchPad [5](#page-10-0) liga/desliga [6](#page-11-0)

#### **C**

caps lock, identificação da luz [5](#page-10-0) Certificação de dispositivo sem fio, etiqueta de [44](#page-49-0) Certificado de Autenticidade, etiqueta [44](#page-49-0) Chave do Produto [44](#page-49-0) compartimento de bateria [13,](#page-18-0) [44](#page-49-0) componentes botões [6](#page-11-0) lado direito [9](#page-14-0) lado esquerdo [10](#page-15-0) luzes [5](#page-10-0) parte frontal [8](#page-13-0) parte inferior [13](#page-18-0) parte superior [4](#page-9-0) teclas [7](#page-12-0) tela [12](#page-17-0)

conector, alimentação [9](#page-14-0) conector de entrada de áudio (microfone), identificação [10](#page-15-0) conector de rede, identificação [10](#page-15-0) conectores entrada de áudio (microfone) [10](#page-15-0) rede [10](#page-15-0) RJ-45 (rede) [10](#page-15-0) saída de áudio (fones de ouvido) [10](#page-15-0) conexão sem fio, identificação da tecla [20](#page-25-0) configuração da conexão à Internet [16](#page-21-0) configuração de WLAN [16](#page-21-0) configuração sem fio [16](#page-21-0)

#### **D**

discos de recuperação [36](#page-41-0) discos suportados [36](#page-41-0) dispositivos apontadores configuração de preferências [21](#page-26-0) dispositivo WLAN [44](#page-49-0)

#### **E**

esc, identificação da tecla [7](#page-12-0) etiqueta do Certificado de Autenticidade da Microsoft [44](#page-49-0) etiquetas Bluetooth [44](#page-49-0) certificação de dispositivo sem fio [44](#page-49-0) Certificado de Autenticidade Microsoft [44](#page-49-0) número de série [44](#page-49-0) regulamentação [44](#page-49-0) WLAN [44](#page-49-0)

exibição, alternar a imagem [19](#page-24-0)

### **F**

f11 [38](#page-43-0) fazer backup arquivos pessoais [39](#page-44-0) configurações personalizadas de janelas, barras de ferramentas e barras de menus [39](#page-44-0) fones de ouvido (saída de áudio), conector [10](#page-15-0)

### **G**

gesto de girar, TouchPad [25](#page-30-0) gesto de pinça, TouchPad [24](#page-29-0) gesto de rolagem, TouchPad [24](#page-29-0) gesto de zoom, TouchPad [24](#page-29-0) gestos do TouchPad pinça [24](#page-29-0) rolagem [24](#page-29-0) rotação [25](#page-30-0) zoom [24](#page-29-0)

### **H**

HDMI, identificação da porta [10](#page-15-0) HP Recovery Manager [37](#page-42-0)

### **I**

imagem da tela, alternância [19](#page-24-0) informações regulamentares etiqueta de regulamentação [44](#page-49-0) etiquetas de certificação de dispositivo sem fio [44](#page-49-0) ISP, uso [15](#page-20-0)

### **L**

liga/desliga, identificação do botão [6](#page-11-0)

luz de conexão sem fio [5](#page-10-0) Luz do TouchPad [4](#page-9-0) luzes Adaptador de CA [9](#page-14-0) caps lock [5](#page-10-0) conexão sem fio [5](#page-10-0) luz de alimentação [11](#page-16-0) unidade de disco rígido [11](#page-16-0) webcam [12](#page-17-0)

#### **M**

microfone (entrada de áudio), identificação do conector [10](#page-15-0) microfone interno, identificação [12](#page-17-0) mídia digital, identificação do slot Cartão de memória Secure Digital (SD) [10](#page-15-0) MultiMedia Card (MMC) [10](#page-15-0) módulo de memória inserção [32](#page-37-0) remoção [31](#page-36-0) substituição [30](#page-35-0) monitor externo, identificação da porta [10](#page-15-0) mouse, externo configuração de preferências [21](#page-26-0)

#### **N**

número de série [44](#page-49-0) número de série, computador [44](#page-49-0) número e nome do produto, computador [44](#page-49-0)

#### **P**

pontos de restauração [40](#page-45-0) portas HDMI [10](#page-15-0) USB [10](#page-15-0)

#### **R**

recuperação, sistema [37](#page-42-0) recuperação a partir de discos de recuperação [38](#page-43-0) recuperação a partir de uma partição de recuperação dedicada [37](#page-42-0) recuperação do sistema [37](#page-42-0) rede sem fio, conexão [15](#page-20-0)

rede sem fio (WLAN), equipamento necessário [16](#page-21-0) restauração do sistema, pontos [40](#page-45-0) RJ-45 (rede), identificação do conector [10](#page-15-0) roteador sem fio, configuração [17](#page-22-0)

#### **S**

saída de áudio (fones de ouvido), identificação do conector [10](#page-15-0) segurança, slot para cabo de cabo de segurança, identificação do slot [9](#page-14-0) sem áudio, identificação da tecla [20](#page-25-0) sistema operacional Certificado de Autenticidade da Microsoft, etiqueta [44](#page-49-0) Chave do Produto [44](#page-49-0)

#### **T**

tampa de manutenção, identificação [13](#page-18-0) tampa do compartimento do módulo de memória remoção [31](#page-36-0) substituição [33](#page-38-0) Tecla de ação Ajuda e Suporte [19](#page-24-0) tecla de aplicativos do Windows, identificação [7](#page-12-0) tecla fn, identificação [7](#page-12-0) teclas aplicativos do Windows [7](#page-12-0) esc [7](#page-12-0) fn [7](#page-12-0) logotipo do Windows [7](#page-12-0) Teclas de ação [7](#page-12-0) teclas de ação ajuste de volume [20](#page-25-0) alternância da imagem da tela [19](#page-24-0) aumentar o brilho da tela [19](#page-24-0) conexão sem fio [20](#page-25-0) desativação do som do alto- -falante [20](#page-25-0) descrição [19](#page-24-0) diminuir o brilho da tela [19](#page-24-0)

teclas de ação, identificação [7](#page-12-0), [19](#page-24-0) teclas de acesso rápido Ajuda e Suporte [19](#page-24-0) teclas de brilho da tela [19](#page-24-0) TouchPad botões [5](#page-10-0) utilização [21](#page-26-0) trava, liberação da bateria [13](#page-18-0) trava de liberação da bateria [13](#page-18-0)

#### **U**

unidade de disco rígido instalação [29](#page-34-0) remoção [28](#page-33-0) unidade de disco rígido, identificação da luz [11](#page-16-0) USB, identificação da porta [10](#page-15-0) utilização de restauração do sistema [40](#page-45-0)

#### **V**

viagem com o computador [44](#page-49-0) volume, identificação das teclas [20](#page-25-0)

#### **W**

webcam, identificação [12](#page-17-0) webcam, identificação da luz [12](#page-17-0) webcam integrada, identificação da luz [12](#page-17-0) Windows, identificação da tecla do logotipo [7](#page-12-0) WLAN conexão [16](#page-21-0) proteção [17](#page-22-0) WLAN, etiqueta [44](#page-49-0)